# 

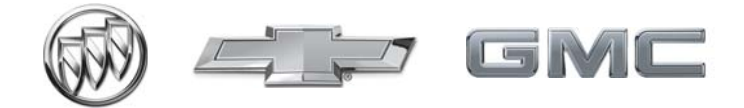

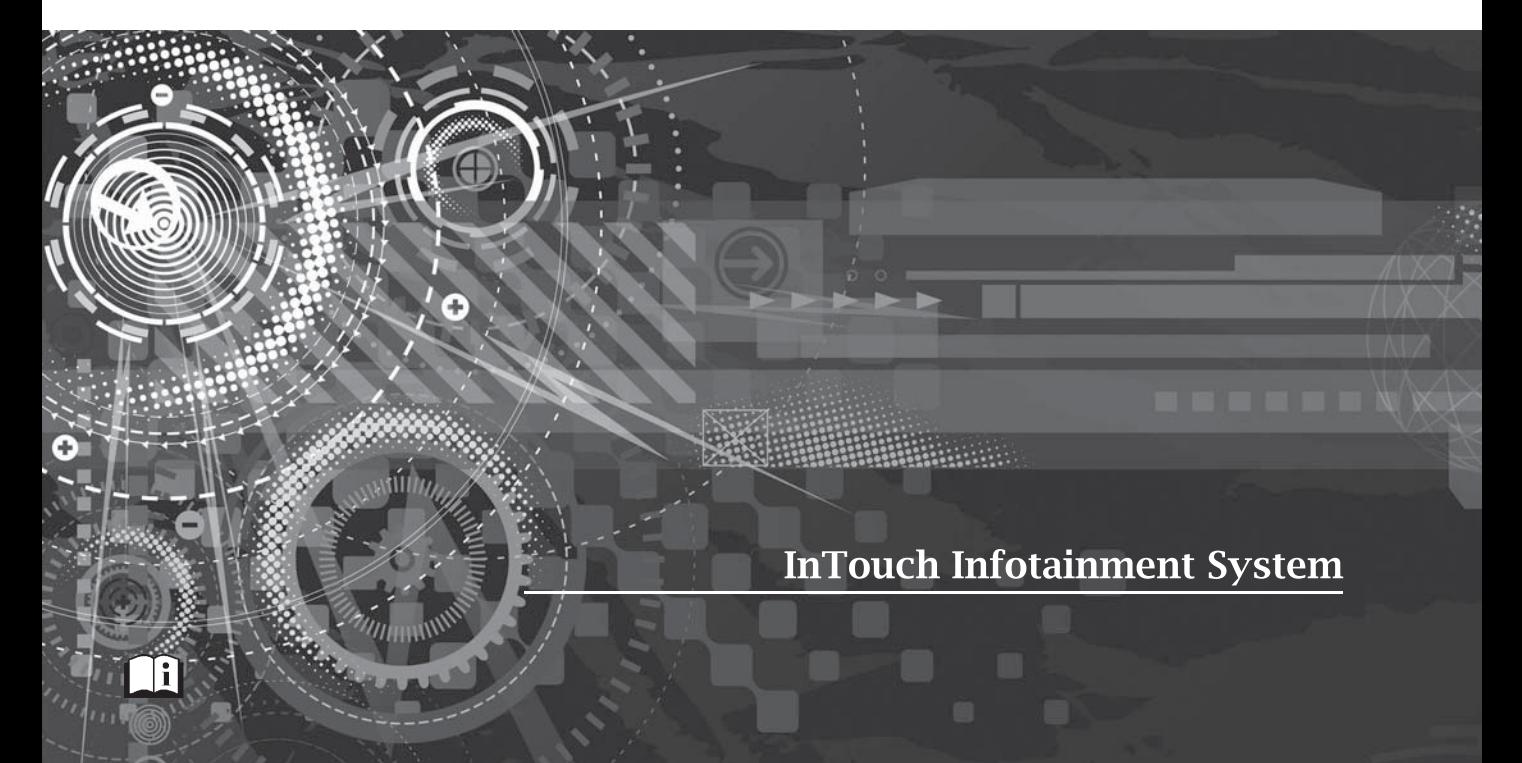

# **Contents**

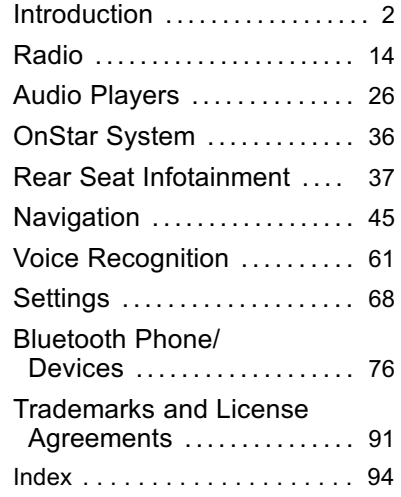

## <span id="page-2-0"></span>**2 Introduction**

# **Introduction**

# **Infotainment**

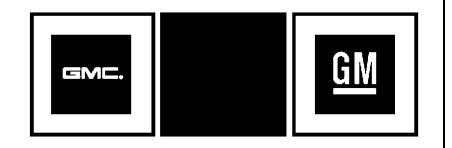

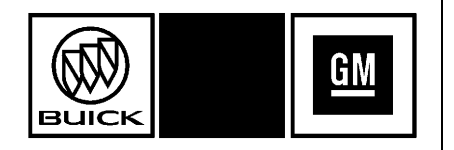

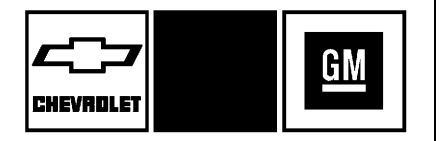

The names, logos, emblems, slogans, vehicle model names, and vehicle body designs appearing in this manual including but not limited to GM, the GM logo, GMC, the GMC Truck Emblem, BUICK, the BUICK Emblem, CHEVROLET, the CHEVROLET Emblem, and the names ACADIA, ACADIA DENALI, ENCLAVE, EXPRESS, SAVANA, and TRAVERSE are trademarks and/or service marks of General Motors LLC, its subsidiaries, affiliates, or licensors.

For vehicles first sold in Canada, substitute the name "General Motors of Canada Limited" for GMC, Buick, and Chevrolet Motor Divisions wherever it appears in this manual.

The information in this manual supplements the owner manual.

This manual describes features that may or may not be on the vehicle because of optional equipment that was not purchased on the vehicle,

model variants, country specifications, features/applications that may not be available in your region, or changes subsequent to the printing of this manual.

Keep this manual with the owner manual in the vehicle, so it will be there if it is needed. If the vehicle is sold, leave this manual in the vehicle.

Read the following pages to become familiar with the infotainment system features.

# { **Warning**

Taking your eyes off the road for too long or too often while using any infotainment feature can cause a crash. You or others could be injured or killed. Do not give extended attention to infotainment tasks while driving. Limit your glances at the vehicle (Continued)

## **Warning (Continued)**

displays and focus your attention on driving. Use voice commands whenever possible.

The infotainment system has built-in features intended to help avoid distraction by disabling some functions when driving. These functions may gray out when they are unavailable. Many infotainment features are also available through the instrument cluster and steering wheel controls.

Before driving:

- . Become familiar with the operation, faceplate buttons, and screen buttons.
- Set up the audio by presetting favorite stations, setting the tone, and adjusting the speakers.
- Set up phone numbers in advance so they can be called easily by pressing a single

button or by using a single voice command if equipped with Bluetooth phone capability.

See "Defensive Driving" in the owner manual.

To play the infotainment system with the ignition off, see "Retained Accessory Power (RAP)" in the owner manual.

#### **Canadian Vehicle Owners (Propriétaires des Véhicules Canadiens)**

A French language copy of this manual can be obtained from your dealer or from:

On peut obtenir un exemplaire de ce guide en français auprès du concessionnaire ou à l'adresse suivante:

Helm, Incorporated P.O. Box 07130 Detroit, MI 48207

1-800-551-4123 Numéro de poste 6438 de langue française www.helminc.com

# **Overview**

The infotainment system is controlled by using the buttons, touch screen, steering wheel controls, and voice recognition.

See *[Using the System](#page-8-0)*  $\dot{\triangledown}$  8.

## **4 Introduction**

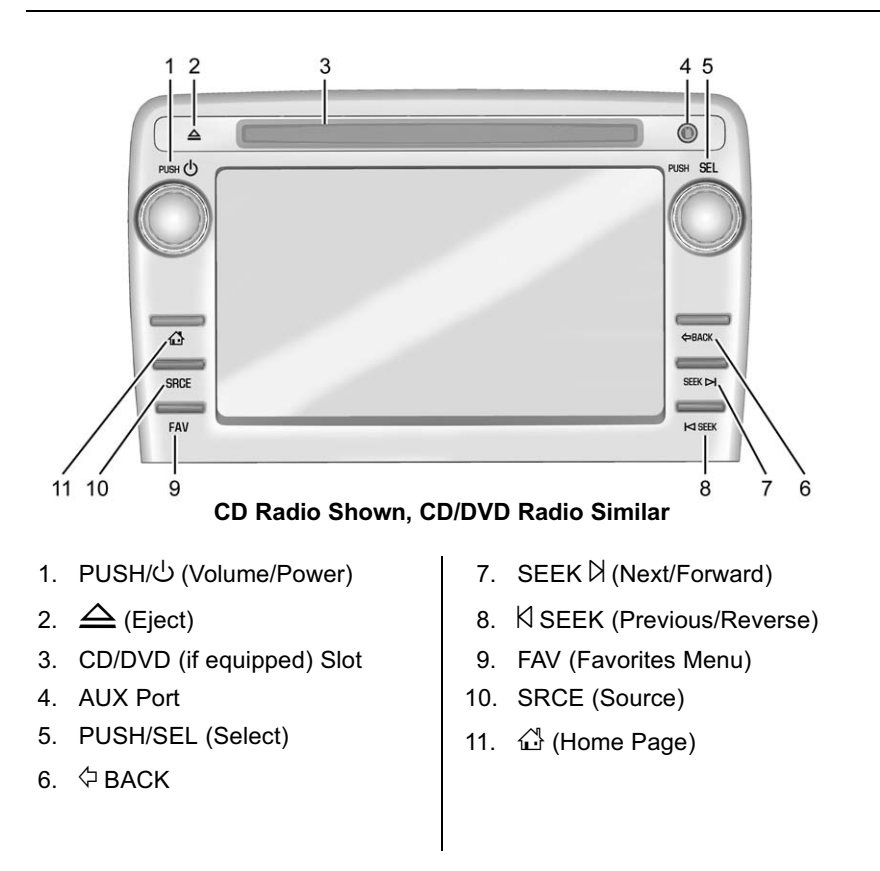

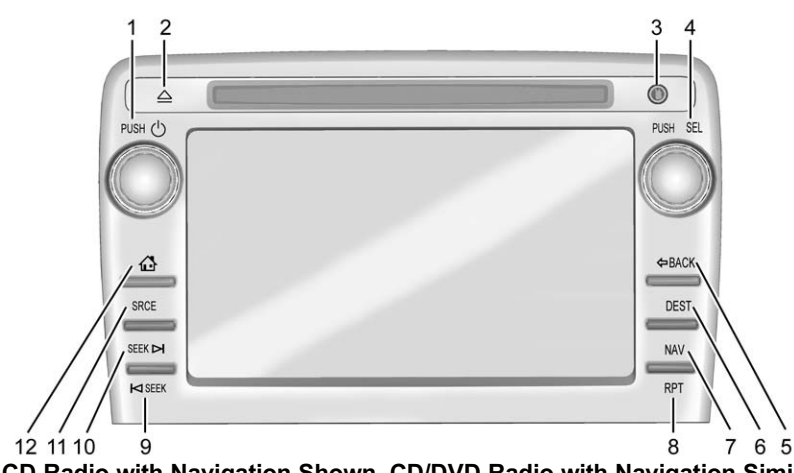

**CD Radio with Navigation Shown, CD/DVD Radio with Navigation Similar**

- 1. PUSH/ $\bigcup$  (Volume/Power)
- $\triangle$  (Eject)
- 3. AUX Port
- 4. PUSH/SEL (Select)
- 5.  $\Diamond$  BACK
- 6. DEST (Destination)
- 7. NAV (Navigation)
- 8. RPT (Repeat)
- 9. **K** SEEK (Previous/Reverse)
- 10. SEEK  $\forall$  (Next/Forward)
- 11. SRCE (Source)
- 12.  $\bigoplus$  (Home Page)

## **Infotainment Controls**

## **PUSH/**O **(Volume/Power):**

- . Press to turn the system on and off.
- . Turn to adjust the volume.

 $\triangle$  (**Eject**) : Press to eject a disc from the CD or DVD player (if equipped). See *[CD/DVD](#page-26-0) [Player](#page-26-0)*  $\Diamond$  26.

**AUX Port :** 3.5 mm (1/8 in) connection for external audio devices.

## **PUSH/SEL (Select):**

- . Turn to manually find a station or highlight a menu selection.
- . Press to select a highlighted selection.

 $\bigoplus$  (Home Page) : Press to go to the Home Page. See "Home Page" in this section.

**SRCE (Source) :** Press to change the audio source to AM, FM, SiriusXM® (if equipped), Pandora®, Stitcher®, CD/DVD (if equipped), USB, iPod®, AUX, or Bluetooth® Audio.

## **6 Introduction**

#### **FAV (Favorites Menu) (Radios without Navigation) :** In AM, FM,

or SiriusXM, press to scroll through the favorites banner located on the bottom of the screen. The favorites banner stores your favorite radio and SiriusXM stations. To store a favorite station, press and hold on the desired position on the banner until a beep is heard.

#### **Favorite Pages**

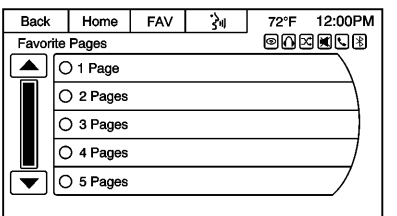

On the Home screen, press the Settings icon. Then press the Favorite Pages screen button to select the number of favorite pages displayed on the screen. The choice is 1–6 pages.

#### **DEST (Destination):**

. Press to enter a destination.

If a destination has already been entered, press to access the Destination Menu. See *[Destination](#page-49-0)*  $\diamond$  49.

#### **NAV (Navigation):**

- . Press to view the vehicle's current position on the map screen.
- Continue pressing to cycle through the full map and split screen views.

**RPT (Repeat) :** Press to repeat the last voice guidance prompt.

#### © **SEEK (Previous/Reverse):**

- AM, FM, Sirius XM (if equipped): Press to seek to the previous strong station. Press and hold to scan. Press  $\boxtimes$  SEEK again to stop the scan.
- . CD, USB, Pandora, Stitcher, Bluetooth Audio: Press to seek to the beginning of the current or previous track.
- . CD, USB, Bluetooth Audio: Press and hold to quickly reverse through a track. Release the button to return to playing

speed. See *[CD/DVD Player](#page-26-0)*  $\Diamond$  26, *[USB Port](#page-30-0)*  $⇒ 30$ , or *[Bluetooth](#page-34-0) [Audio](#page-34-0)*  $\Leftrightarrow$  34.

#### **SEEK** ⊠ (Next/Forward):

- . AM, FM, SiriusXM (if equipped): Press to seek to the next strong station. Press and hold to scan. Press SEEK  $\boxtimes$  again to stop the scan.
- . CD, USB, Pandora, Stitcher, Bluetooth Audio: Press to seek or skip the next track or program.
- . CD, USB, Bluetooth Audio: Press and hold to fast forward through a track. Release the button to return to playing speed. See *[CD/DVD Player](#page-26-0)*  $\Diamond$  26, *[USB Port](#page-30-0)*  $⇒$  30, or *[Bluetooth](#page-34-0) [Audio](#page-34-0)*  $\Leftrightarrow$  34.

/ **BACK :** Press to return to the previous screen in a menu or Home screen.

## <span id="page-7-0"></span>**Language**

To change the language of the navigation screens, see "Vehicle Personalization" in the owner manual.

## **English or Metric Units**

To change the navigation screens from English or metric, see "Driver Information Center (DIC)" in the owner manual.

# **Steering Wheel Controls**

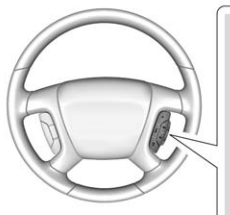

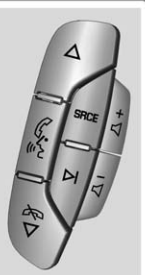

Vehicles with audio steering wheel controls could differ depending on the vehicle's options. Some audio controls can be adjusted at the steering wheel.

w **or** c**/**x **(Next/Previous) :** Press to select preset radio or SiriusXM stations from the favorites banner or select tracks from a source such as CD/DVD, iPod, or USB.

To select tracks on an iPod or USB:

- Press and hold  $\triangle$  or  $\hat{\infty}$  / $\nabla$ while listening to a song listed in the main audio page to quickly move forward or in reverse through the tracks. Track information is displayed on the screen.
- Release  $\wedge$  or  $\bigcirc \nabla$  when the desired track is reached.
- b **/**g **(Push to Talk):**
- . Press to accept a call.
- . Press and hold to start voice recognition.

See *[Voice Recognition](#page-61-0)*  $\dot{\triangledown}$  61.

c**/**x **(End) :** Press to reject an incoming call or end a current call.

**SRCE (Source) :** Press to switch between the radio, CD, and for equipped vehicles, DVD, front auxiliary, rear auxiliary, Pandora, Stitcher, and iPod/USB.

Press and hold to pause the currently playing track or mute the speakers if the source is radio or SiriusXM.

Press and hold again to resume the current track or to unmute the speakers.

¨ **(Seek) :** Press to go to the next radio station while in AM or FM.

Press  $\boxtimes$  to go to the next track or chapter while sourced to the CD or DVD slot.

When connected, press  $\boxtimes$  to select a track on an iPod or USB device.

1. Press and hold  $\boxtimes$  until a beep is heard to place the radio into scan mode. A station will play for five seconds before moving to the next station.

## <span id="page-8-0"></span>**8 Introduction**

- 2. To stop the scan function, press  $\boxtimes$  again.
- 3. For CD/DVD, iPod, or USB, press and hold to quickly move forward through the tracks. Release to stop on the desired track.

**+**  $\lhd$  **or**  $\lnot$   $\lhd$  (Volume) : Use to increase or to decrease the volume.

# **Using the System**

The infotainment system is controlled by touching the screen and by using the knobs and other buttons.

Voice recognition could also be used to control certain infotainment features.

Press  $\mathscr{C}$  / $\mathscr{C}$  on the steering wheel controls to begin voice recognition. See *[Voice Recognition](#page-61-0)*  $\triangle$  61.

#### **Home Page**

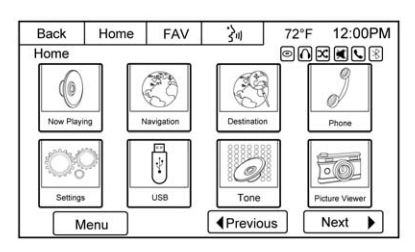

The infotainment system displays a Home Page to access all of the applications.

**Back :** Touch to go back to the previous page or Home screen.

**Home :** From any page, touch to cycle through the Home Pages to start a different application. The Home Page can have up to three pages with eight icons per page. Each of these pages can be customized to contain your choice of icons. They may also be re-ordered on each screen according to preference.

**Fav (Favorites) :** In AM, FM, or SiriusXM, touch to scroll through the favorites banner on the bottom

of the screen. The favorites banner stores your favorite radio and SiriusXM stations. To store a favorite station, touch and hold on the desired position on the banner until a beep is heard.

**(Voice Recognition)** : Touch to begin voice recognition. See *[Voice](#page-61-0) [Recognition](#page-61-0)*  $\dot{\phi}$  61. Touch and hold to mute the radio.

**Menu :** Touch to enter the Home Page menu.

**Previous :** Touch to go to the previous Home Page.

 $Next$  **F** : Touch to go to the next Home Page.

## **Home Page Customization**

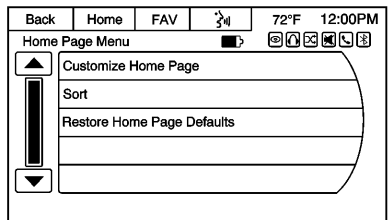

All three Home Pages can be individually customized.

To change screen buttons on the current Home Page:

- 1. Touch Menu.
- 2. Touch Customize Home Page.
- 3. Touch a screen button to add or remove it from the Home Page. A checkmark indicates it will be displayed. The maximum number of buttons on any Home Page is eight.
- 4. Touch Done.

To re-order buttons on the current Home Page:

- 1. Touch Menu.
- 2. Touch Sort.
- 3. Touch an icon to move it.
- 4. Touch another icon to swap the position with the icon touched in Step 3.
- 5. Touch Done.

To restore Home Page defaults:

1. Touch Menu.

2. Touch Restore Home Page **Defaults** 

#### **Home Page Features**

Some features are disabled when the vehicle is moving and some icons may not be active.

Touch screen buttons are highlighted in color when available or grayed out when not available.

Various functions are disabled when the vehicle is moving.

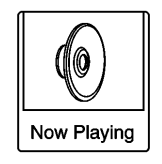

Touch the Now Playing screen button to display the active source page. The sources available are AM, FM, SiriusXM (if equipped), CD, DVD (if equipped), Bluetooth Audio, USB/iPod, Pandora (if equipped), Stitcher (if equipped), and AUX.

See *[AM-FM Radio](#page-14-0)* ☆ 14, *[Satellite](#page-17-0) [Radio](#page-17-0)*  $\phi$  17, *[CD/DVD Player](#page-26-0)*  $\phi$  26, *[USB Port](#page-30-0)*  $\Leftrightarrow$  30, *[Pandora Internet](#page-17-0) [Radio](#page-17-0)* 0 *17*, *[Stitcher Internet Radio](#page-21-0)*  $\diamond$  [21](#page-21-0), and *[Auxiliary Devices](#page-34-0)*  $\diamond$  34.

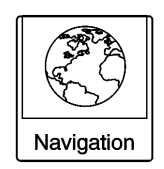

Touch the Navigation screen button to display a map of your current vehicle position. See *[Using the](#page-45-0) [Navigation System](#page-45-0)*  $\Leftrightarrow$  45, *[Maps](#page-47-0)*  $\Leftrightarrow$  47, *[Navigation Symbols](#page-48-0)*  $\dot{\varphi}$  48, *[Destination](#page-49-0)*  $\diamond$  49, and *[Settings](#page-68-0)*  $\diamond$  68.

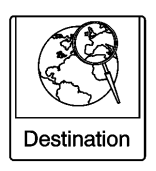

Touch the Destination screen button to display the Destination Entry home page or the Destination Menu.

## **10 Introduction**

The available screen buttons provide a variety of ways to enter a destination. See *[Destination](#page-49-0)*  $\Diamond$  49.

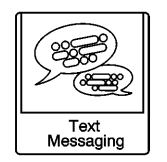

Touch the Text Messaging screen button to display a pop-up message display stating, "Retrieving Messages." Once messages are retrieved, select a message for viewing, or touch the Sent screen button to view a list of sent or received messages. See *[Text](#page-87-0) [Messaging](#page-87-0)*  $\dot{\triangledown}$  87.

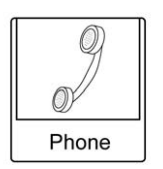

Touch the Phone screen button to display the Phone main page. See *[Bluetooth](#page-76-0)*  $\dot{\triangledown}$  76.

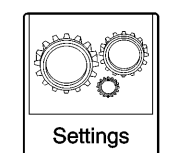

Touch the Settings screen button to display the Settings main page. From this display, adjust features such as time and date, radio, phone, navigation, audio prompts, and display. See *[Settings](#page-68-0)*  $\dot{\triangledown}$  68.

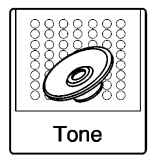

Touch the Tone screen button to display the Tone main page. Adjust the tone and speaker balance by touching the screen buttons. There are options such as EQ (equalizer), Bass, Middle, Treble, and Balance. See *[AM-FM Radio](#page-14-0)*  $\therefore$  14

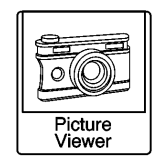

Touch the Picture Viewer screen button to view pictures on your USB drive or SD card. Pictures on the SD card can only be viewed through a USB adapter. See *[Pictures](#page-24-0)*  $\Diamond$  24.

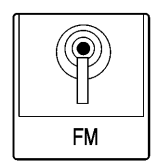

Touch the FM screen button to display the FM main page and play the current or last tuned FM station. See *[AM-FM Radio](#page-14-0)*  $\Diamond$  14

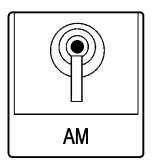

Touch the AM screen button to display the AM main page and play the current or last tuned AM station. See *[AM-FM Radio](#page-14-0)*  $\Diamond$  14.

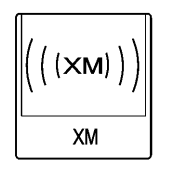

Touch the XM screen button (if equipped) to display the XM main page and play the current or last tuned SiriusXM channel. See *[Satellite Radio](#page-17-0)*  $\Rightarrow$  17.

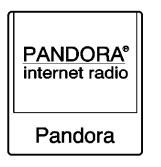

Touch the Pandora screen button (if equipped) to display the Pandora home page and stream personalized radio stations based on artists, songs, genres, and comedians. See *[Pandora Internet](#page-17-0) [Radio](#page-17-0)* ⇨ 17

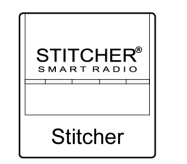

Touch the Stitcher screen button (if equipped) to display the Stitcher home page and stream news, sports, and entertainment shows through the audio system. See *[Stitcher Internet Radio](#page-21-0)*  $\Diamond$  21.

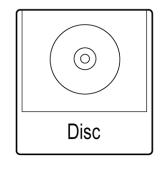

Touch the Disc screen button to display the CD main page and play the current or last CD track selected. See *[CD/DVD Player](#page-26-0)*  $\Diamond$  26.

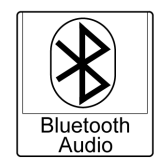

Touch the **®** Bluetooth Audio screen button to display the Bluetooth Audio main page and play music through a Bluetooth device. See *[Bluetooth Audio](#page-34-0)*  $\Diamond$  34.

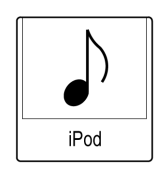

Touch the iPod screen button to display the iPod main page and play the current or last track selected. See *[USB Port](#page-30-0)*  $\Diamond$  30.

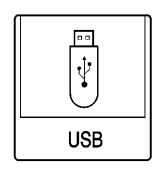

Touch the USB screen button to display the USB main page and play the current or last track selected. See *[USB Port](#page-30-0)*  $\Diamond$  30.

## **12 Introduction**

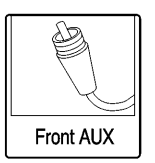

Touch the Front AUX screen button to access any connected auxiliary device. See [Auxiliary Devices](#page-34-0)  $\Diamond$  34.

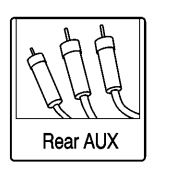

Touch the optional Rear AUX screen button to access a connected auxiliary device such as a DVD for Rear Seat Entertainment playback. See *[Rear Seat](#page-37-0) Entertainment (RSE)* System  $\Diamond$  37.

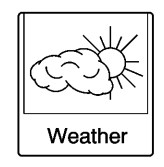

Touch the Weather screen button (if equipped) to display the Weather main page. Select other weather-related options from that list. See "Weather (If Equipped)" under *[Settings](#page-68-0)*  $\Diamond$  68.

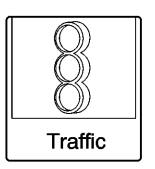

Touch the Traffic screen button (if equipped) to display the Traffic main page. Select other traffic-related options from that list. See "SiriusXM® NavTraffic (If Equipped)" under *[Settings](#page-68-0)*  $\triangle$  68.

#### **Cleaning High Gloss Surfaces and Vehicle Information and Radio Displays**

For vehicles with high gloss surfaces or vehicle displays, use a microfiber cloth to wipe surfaces. Before wiping the surface with the microfiber cloth, use a soft bristle brush to remove dirt that could scratch the surface. Then use the

microfiber cloth by gently rubbing to clean. Never use window cleaners or solvents. Periodically hand wash the microfiber cloth separately, using mild soap. Do not use bleach or fabric softener. Rinse thoroughly and air dry before next use.

## **Caution**

Do not attach a device with a suction cup to the display. This may cause damage and would not be covered by the vehicle warranty.

# **Software Updates**

## **Website Information**

## **Buick**

In the U.S., see www.buick.com.

In Canada, see www.buick.ca.

## **GMC**

In the U.S., see www.gmc.com.

In Canada, see www.gmc.gm.ca.

#### **Chevrolet**

In the U.S., see www.chevrolet.com.

In Canada, see www.chevrolet.ca.

## **Customer Assistance Offices**

See the owner manual for Customer Assistance Office phone numbers.

# <span id="page-14-0"></span>**Radio**

# **AM-FM Radio**

## **Playing the Radio**

## **PUSH/**O **(Volume/Power):**

- . Press to turn the radio on or off.
- . Turn to increase or decrease the volume of the active source.

The steering wheel controls can also be used to adjust the volume. See *[Steering Wheel Controls](#page-7-0)*  $\diamond$  7.

#### **Audio Source**

To access AM, FM, or SiriusXM (if equipped), do one of the following:

- . On one of the Home Pages, press the AM, FM, or XM (if equipped) screen button.
- Press the SRCE button on the faceplate or steering wheel or touch the Source screen button to scroll through the options. A source ribbon will appear at the bottom of the screen allowing you to select the one you want.

. Use voice recognition by pressing one of the voice recognition buttons. After the voice prompt and the beep, say one of the following: "Tune AM," "Tune FM," "Tune XM," "AM," "FM," or "XM."

## **Infotainment System Settings**

## **Tone Settings**

To access the tone settings, touch the Tone button on the Home Page, or press the PUSH/SEL knob while in an audio source.

To adjust the settings:

- . Bass: Touch + or − to change the level.
- . Middle: Touch + or − to change the level.
- . Treble: Touch + or − to change the level.
- . EQ (Equalizer) (If Equipped): Touch  $\triangle$  or  $\triangleright$  to scroll through the preset EQ options.
- . Stereo/Surround/DSP Mode (If Equipped): Touch  $\triangle$  or  $\triangleright$  to scroll through the preset Digital

Signal Processing (DSP) or to toggle between Stereo and Surround (5.1 DVD only) modes.

- . Fade: Touch the F button to fade the audio to the front speakers. Touch the R button to fade the audio to the rear speakers. The middle position balances the sound between the front and rear speakers.
- . Balance: Touch the L button to balance the audio to the left speakers. Touch the R button to balance the audio to the right speakers. The middle position balances the sound between the left and right speakers.

## **Finding a Station**

Press the SRCE button to go to the currently playing source. Press it again to select a different source.

Turn the PUSH/SEL knob to find a radio station. To select a preset station, touch FAV to scroll through the favorites banner. Press the desired station on the banner.

#### **Seeking a Station**

Press  $\boxtimes$  SEEK or SEEK  $\boxtimes$  to search for a station, or use  $\boxtimes$  on the steering wheel controls.

Press and hold the  $\beta$  SFFK or SEEK  $\forall$  button to scan up or down the band, pausing on each station for five seconds. Press K SEEK or SEEK  $\forall$  again to cancel the scan.

#### **AM**

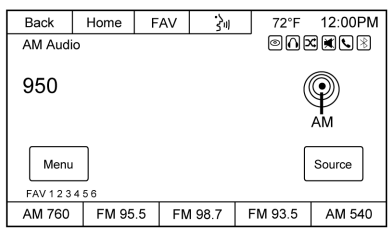

To access the AM menu, touch the Menu screen button from the AM source screen:

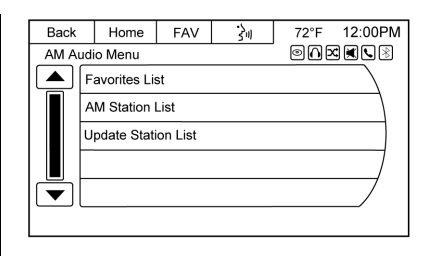

**Favorites List :** Touch to display the favorites list.

**AM Station List :** The station list may need to be updated before touching to display a list of AM stations.

**Update Station List :** Touch to update and then display the list of AM stations.

#### **FM**

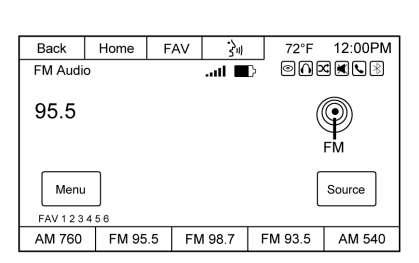

To access the FM menu, touch the Menu screen button from the FM source screen.

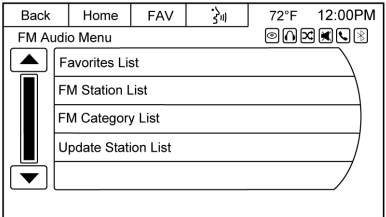

**Favorites List :** Touch to display the favorites list.

**FM Station List :** The station list may need to be updated before touching to display a list of FM stations.

**FM Catagory List :** Touch to select the desired genre.

**Update Station List :** Touch to update and then display the list of FM stations. An FM station list update may take several minutes.

## **SiriusXM (If Equipped)**

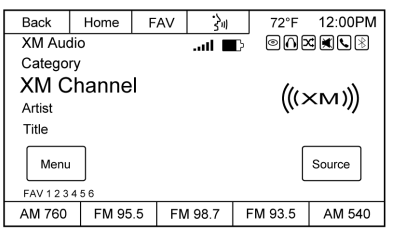

To access the XM Menu, touch the Menu screen button from the XM source screen and the following may display:

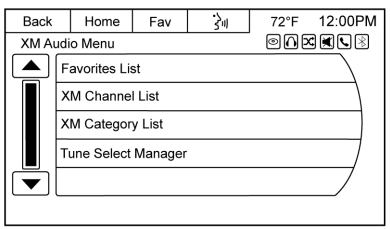

**Favorites List :** Touch to display the favorites list.

**XM Channel List :** Touch to display a list of SiriusXM channels.

**XM Category List :** Touch to display a list of SiriusXM categories.

**Tune Select Manager (Navigation Only):** If equipped with SiriusXM, touch and the following may display:

- . Artist: Touch to set an audio alert when the current artist is playing on a SiriusXM channel.
- Song: Touch to set an audio alert when the current song is playing on a SiriusXM channel.
- Tune Select Manager: Touch Disable/Enable All Alerts to enable or disable all alerts.

A checkmark next to the alert means it is turned on. Touch an alert to turn it off. Touch Delete to delete an alert.

. Audible Alert: This feature will give an audio alert when certain artists or songs are available on a specific station. Touch to turn on or off.

## **Storing Radio Station Presets**

Up to 30 preset stations can be stored into the favorites banner. AM, FM, and SiriusXM (if equipped) can be mixed. To store:

- 1. From the AM, FM, or XM main page, touch and hold one of the preset screen buttons at the bottom of the screen. After a few seconds, a beep is heard and the new preset information displays on that screen button.
- 2. Repeat for each preset.

#### **Mixed-Band Presets**

Each favorite page can store five preset stations. The presets within a page can be from different radio bands.

<span id="page-17-0"></span>To scroll through the pages, press FAV or touch the FAV screen button on the top bar. The current page number displays above the preset buttons.

To change the number of favorite pages displayed:

- 1. Touch Settings on the Home Page.
- 2. Touch Favorite Pages.
- 3. Select the number of pages to display.

#### **Recalling a Preset Station**

To recall a preset station from a favorites page, do one the following:

- . Touch the FAV screen button on the top bar to display the preset pop-up. Touch one of the preset screen buttons to go to the selected preset station.
- . In the AM, FM, or XM (if equipped) main page, touch one of the preset screen buttons to go to the selected preset station.

## **Satellite Radio**

Vehicles with a valid SiriusXM® satellite radio subscription can receive SiriusXM programming.

SiriusXM satellite radio has a wide variety of programming and commercial-free music, coast to coast, and in digital-quality sound. For more information, see www.siriusxm.com or call 1-866-635-2349 in the U.S. In Canada, see www.xmradio.ca or call 1-877-209-0079.

When SiriusXM is active, the station name, number, category name, song title, and artist display on the screen. SiriusXM may update the background picture at any time.

## **SiriusXM Categories**

SiriusXM stations are organized in categories.

## **Adding or Removing SiriusXM Categories**

Using the Home Page:

1. Touch the Settings screen button on the Home Page.

- 2. Select XM Categories.
- 3. Select or deselect a category. A checkmark will indicate that the category is selected.

Touch Restore All to restore all SiriusXM categories.

# **Pandora Internet Radio**

## **Pandora®**

Pandora is a free Internet radio service that streams personalized radio stations based on artists, songs, genres, and comedians. Create stations with the Pandora application downloaded on a phone or device, then use  $\bigstar$  (thumbs up)

or  $\bigoplus$  (thumbs down) to personalize stations. To set up an account, or for more information, go to www.pandora.com. Pandora may not be available in Canada or Mexico.

A phone or tablet with Internet connection is required for this application. Personal cell phone

## **18 Radio**

data plans are used. Make sure the latest version is installed on the device and the volume is turned up.

To install Pandora:

- . On an Android™ phone or Android Tablet, go to the Google Play Store and search for Pandora. Install to the phone, not to the SD card.
- On a BlackBerry<sup>®</sup> phone, go to the BlackBerry World™ and search for Pandora.
- On an iPhone<sup>®</sup>, iPad<sup>®</sup>, or iPod touch®, go to the iTunes® Store and search for Pandora.

## **Launching Pandora**

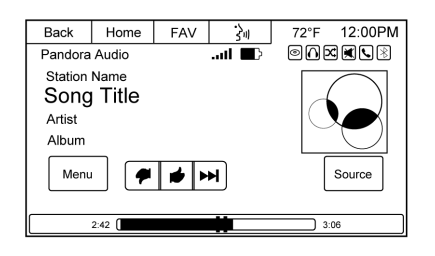

Connect the iPhone, iPad, or iPod touch to the USB port, or connect an Android or BlackBerry through Bluetooth. For first-time use, set up the stations before connecting to the vehicle. The Pandora icon will be available on the Home Page.

The USB jack will charge Apple<sup>®</sup> devices drawing up to 1 amp of current. The two charging only, 2.1 amp USB ports in the rear of the center console can charge the iPad.

The signal strength and battery level meters indicate the conditions of the paired phone. There may be performance issues with this feature when signal or battery levels are low.

#### **Launch Using an iPhone, iPod touch, or iPad**

1. Plug the device into the USB port. The phone screen must be unlocked.

- 2. To launch, do one of the following:
	- . Make sure the device is unlocked so the Allow button can be pressed on the device.
	- . Touch Pandora on the Home Page.
	- Press  $\mathscr{C}$  / $\mathscr{C}$  and say "Pandora" or "Play Pandora."
	- . Press the SRCE button on the radio faceplate or steering wheel or touch the Source screen button and select Pandora from the Source banner.

If nothing happens when the available Pandora screen button is touched, download the latest Pandora application to the device and retry. Also, verify you are in a good signal area.

Pandora will always be highlighted on the Home Page when an iPhone, iPad, or iPod touch having the

application capability is connected using the USB port. To use, log in to your account.

#### **Launch Using an Android Phone**

- 1. Pair the Android phone using Bluetooth.
- 2. Use one of the following to launch:
	- . Touch Pandora on the Home Page.
	- Press  $\mathscr{C}$  / $\mathscr{C}$  and say "Pandora" or "Play Pandora."
	- Press the SRCE button on the radio faceplate or steering wheel or touch the Source screen button and select Pandora from the Source banner.

If nothing happens when the available Pandora screen button is touched, download the latest Pandora application to the device and retry. Also, verify you are in a good signal area.

#### **Launch Using a BlackBerry Phone**

The phone must be unlocked. To launch Pandora service:

- 1. Pair the BlackBerry phone using Bluetooth.
- 2. Use one of the following to launch:
	- . Touch Pandora on the Home Page.
	- Press  $\mathscr{C}$  / $\mathscr{C}$  and say "Pandora" or "Tune Pandora."
	- . Press the SRCE button on the radio faceplate or steering wheel or touch the Source screen button and select Pandora from the Source banner.

If nothing happens when the available Pandora screen button is pressed, download the latest Pandora application to the device and retry. Also, verify you are in a good signal area.

If the "Please See Device" message is shown, the login screen may display on the device.

#### **Pandora Menus**

Back Home Fav  $\rightarrow$ 72°F 12:00PM  $\Theta$  $\Omega$ EKUB Pandora menu ▲ Bookmark Shuffle Station 1 Station<sub>2</sub>  $\overline{\bullet}$  Station 3

Touch Menu on the Pandora main page.

**Bookmark :** When touched during a song, a choice displays to bookmark the artist or song. This sends the bookmark to the Pandora account.

**Shuffle :** Touch to play the stations in random order.

**User-Created Stations :** Touch to play a user-created station.

#### **Pandora Features**

Pandora service has features to rate songs, skip songs, or change stations.

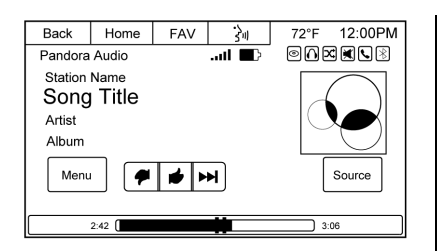

, **(Thumbs Down) :** When touched, Pandora stores this information, changes to the next song, and does not play this song on this station again. This helps Pandora choose which songs should not play on this station. This feature is only available on user-created stations.

**Thumbs Up):** When touched, Pandora stores this information and  $\bullet$  is checkmarked for the remainder of the song. This helps Pandora choose which songs should play on this station.

 $\blacktriangleright$  (Next Song) : When touched, Pandora changes to the next song.

▶ or **II** (Play/Pause) : Touch to play or pause playback.

#### **Free Pandora App Limit on How Many Songs Can be Skipped**

Pandora limits the total number of skips allowed. If the skip limit has been reached, thumbs down feedback is recorded but the current song will continue to play.

#### **Pandora Advertisements While Using the Free Version**

Pandora may play advertisements. Ads normally displayed on the phones will not be seen while connected to the vehicle. Artist name and song title will not be displayed, and the skip track button is not available.

## **Pandora Troubleshooting**

#### **Unable to Connect Device to Vehicle**

If the device is unable to connect to the USB or Bluetooth:

- 1. Turn the vehicle off.
- 2. Remove the key from the ignition.

3. Open and close the driver door, wait about one minute, and try to connect the device again.

#### **Unable to Start Pandora**

If the device is unable to launch Pandora:

- . Check that the latest version of Pandora is installed.
- . Check that there is an active account logged into Pandora.
- Check that there is good signal strength. The signal strength and phone battery level can be checked on the radio screen.
- . Have at least one station created.
- . For Android and BlackBerry devices, check that the device is paired with the vehicle, and the Bluetooth icon on the display is highlighted.
- . For iPhone, iPod touch, or iPad devices, check that the USB cable is connected to the USB port and the screen is unlocked.

<span id="page-21-0"></span>• Close Pandora on the device and launch again. Devices that allow multitasking may require an extra step to quit the Pandora application. See the cell phone manufacturer's user guide.

#### **Thumbs Up or Thumbs Down Error**

If there is an error trying to rate a song with the  $\blacktriangleright$  or  $\blacktriangleright$  buttons, the message "Thumbs Down Error" or "Thumbs Up Error" may display. Touch OK to retry.

#### **Loss of Audio**

Loss of Pandora audio can happen in different ways:

- . Weak or lost data connection. The signal strength and phone battery level can be checked on the radio screen.
- . Device needs to be charged.
- . Application needs to be relaunched.
- . Connection between phone and radio lost.
- . If any iPhone, iPod touch, or iPad is connected to Bluetooth and the dock connector, unplug the dock connector and plug it in again.
- Volume is too low. Turn up the volume on the device.

If the connection is lost between the application and device, a message "Please unlock your phone or restart the phone app and try again" may display. Touch OK to retry.

#### **Common Pandora Messages**

**Paused or Audio Paused :**

Playback is paused on the radio or device. Touch the  $\blacktriangleright$  button in the middle of the time bar on the bottom of the screen to play or touch the  $\mathbf H$ button to pause.

**No Stations Found :** Logged in but no stations have been created.

**Communication Failure or Application Unexpectedly Quit or Network Connection Could Not Be Established :** Communication failure between the radio and the

phone application, or between the phone and data connection, or the device is locked.

See www.pandora.com/help for more information. If the service will not work, see your dealer for assistance.

# **Stitcher Internet Radio**

## **Stitcher**

Stitcher SmartRadio® is an Internet radio service that streams news, sports, and entertainment shows through the audio system. Create personalized, on-demand stations or discover new shows through Stitcher's preset stations. To set up an account, or for more information, go to www.stitcher.com. Stitcher may be available as a worldwide Internet service.

A phone or tablet with Internet connection is required for this application. Personal cell phone data plans are used. Make sure the latest version is installed on the device and the volume is turned up.

## **22 Radio**

To install Stitcher:

- . On an Android phone or Android Tablet, go to the Google Play Store and search for Stitcher. Install to the phone, not to the SD card.
- . On an iPhone, iPad, or iPod touch, go to the iTunes Store and search for Stitcher.

## **Launching Stitcher**

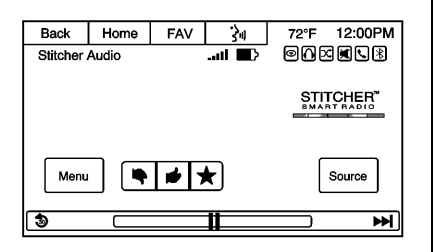

Connect the iPhone, iPad, or iPod touch to the USB port, or connect an Android through Bluetooth. For first time use, set up the stations before connecting to the vehicle. The Stitcher icon will be available on the Home Page.

The signal strength and battery level meters indicate the conditions of the paired phone. There may be performance issues with this feature when signal or battery levels are low.

#### **Launch Using an iPhone, iPod touch, or iPad**

- 1. Plug the device into the USB port. The phone screen must be unlocked.
- 2. To launch, do one of the following:
	- . Make sure the device is unlocked so the Allow button can be pressed on the device.
	- $\bullet$  Touch Stitcher on the Home Page.
	- . Press the SRCE button on the radio faceplate or touch the Source screen button and select Stitcher from the Source banner.
	- Press  $\mathscr{C}$  / $\mathscr{C}$  and say "Stitcher" or "Play Stitcher."

If nothing happens when the available Stitcher screen button is touched, download the latest Stitcher application to the device and retry. Also, verify you are in a good signal area.

Stitcher will always be highlighted on the Home Page when an iPhone, iPad, or iPod touch is connected using the USB port. To use, log in to your account.

If the "Please See Device" message is shown, the login screen may display on the device.

#### **Launch Using an Android Phone**

- 1. Pair the Android phone using Bluetooth.
- 2. Use one of the following to launch:
	- . Touch Stitcher on the Home Page.
	- . Press the SRCE button on the radio faceplate or touch the Source screen button and select Stitcher from the Source banner.

• Press  $\mathscr{C}$  / $\mathscr{C}$  and say "Stitcher" or "Play Stitcher."

If nothing happens when the available Stitcher screen button is touched, download the latest Stitcher application to the device and retry. Also, verify you are in a good signal area.

If the "Please See Device" message is shown, the login screen may display on the device.

#### **Stitcher Menu**

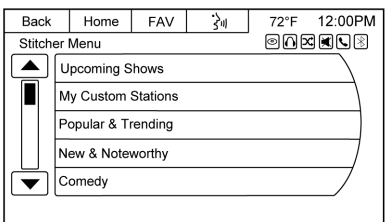

To access the Stitcher Menu, press the Menu icon on the main Stitcher screen.

**Favorites Playlist :** If favorite stations are stored on your device, they can be accessed through "My On Demand Stations/My Custom Stations" in the Menu list.

**Stitcher Station Categories :** This displays categories by topic. When a category then subcategory is selected, the radio will start playing the first program in that subcategory.

Turn the PUSH/SEL knob to bring up the first 24 stations of that subcategory.

**Current Station Playlist :** While listening to a show, turn the PUSH/ SEL knob to display the menu list of shows available for the current station.

#### **Stitcher Features**

If available, Stitcher has a thumbs up or down method of rating programs.

**★ (Favorites) :** Touch to mark the program as a favorite.

## **Stitcher Troubleshooting**

#### **Unable to Connect Device to Vehicle**

If the device is unable to connect to the USB or Bluetooth:

- 1. Turn the vehicle off.
- 2. Remove the key from the ignition.
- 3. Open and close the driver door, wait about one minute, and try to connect the device again.

#### **Unable to Start Stitcher**

If the device is unable to launch Stitcher:

- . Check that the latest version of Stitcher is installed.
- . Check that there is an active account logged into Stitcher.
- . Check that you have good signal strength.
- . Have at least one station created.

## <span id="page-24-0"></span>**24 Radio**

- . For Android devices, check that the device is paired with the vehicle and the Bluetooth icon on the display is highlighted.
- For iPhone, iPod touch, or iPad devices, check that the USB cable is connected to the USB port and the screen is unlocked.
- . Close Stitcher on the device and launch again. Devices that allow multitasking may require an extra step to quit the Stitcher application. See the cell phone manufacturer's user guide.

#### **Thumbs Up or Thumbs Down Error**

If there is an error trying to rate a song with the  $\blacktriangleright$  or  $\blacktriangleright$  buttons, the message "Thumbs Down Error" or "Thumbs Up Error" may display. Touch OK to retry.

#### **Loss of Audio**

Loss of Stitcher audio can happen in different ways:

- . Weak or lost data connection.
- Device needs to be charged.
- Application needs to be relaunched.
- . Connection between phone and radio lost.
- . If any iPhone, iPod touch, or iPad is connected to Bluetooth and the dock connector, unplug the dock connector and plug it in again.
- . Volume is too low. Turn up the volume on the device.

If the connection is lost between the application and device, a message "Please unlock your phone or restart the phone app and try again" may display. Touch OK to retry.

#### **Common Stitcher Messages**

#### **Paused or Audio Paused :**

Playback is paused on the radio or device. Touch the  $\blacktriangleright$  button in the middle of the time bar on the bottom of the screen to play or press the  $\prod$ button to pause.

**No Stations Found :** Logged in but no stations have been created. Touch OK to continue.

**Communication Failure or Application Unexpectedly Quit or Network Connection Could Not Be Established :** Communication failure between the radio and the phone application, or between the phone and data connection, or the device is locked.

See www.stitcher.com/help for more information. If the service will not work, see your dealer for assistance.

# **Pictures**

Pictures can only be viewed using USB devices. If pictures are on an SD card, transfer to a USB device or use a USB-SD adapter. A maximum 5Mb uncompressed photo size is supported, however to achieve this, use a 4 Megapixel or lower resolution camera setting. Only jpeg, bmp, gif, and png files are supported.

1. Touch the Picture Viewer screen icon on the Home Page.

2. The system does a search to find the picture folders. A "Please wait" message may display until the search is finished.

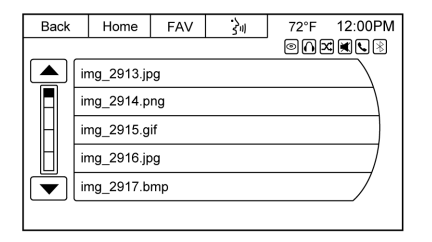

3. A list displays. Select a picture to view.

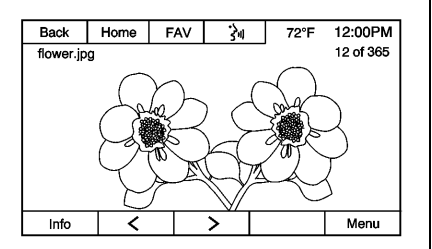

4. Once a picture displays, the following options are available: **Info :** Touch to turn file name information on or off.

 $\leq$  **:** Touch to display the previous picture.

 $\geq$ : Touch to display the next picture.

**Menu :** Touch to open the Picture Viewer Settings screen.

Select Picture Viewer Main to display a list of all the pictures. Select a picture to view.

If the displayed picture screen is not used within six seconds, the upper and lower bar options will disappear. Touch-tap the screen to re-display the upper and lower bar.

# <span id="page-26-0"></span>**Audio Players**

# **CD/DVD Player**

The player can be used to play both CDs and DVDs containing audio and video content. Different file types such as MP3 are supported.

With the radio on, insert a disc into the slot, label side up. The player pulls it in and begins playing.

The system is capable of playing:

- . Most audio CDs
- . CD-R
- . CD-RW
- . MP3 or unprotected WMA formats
- . DVD-Video
- . DVD-R/RW
- . DVD+R/RW

When playing any compatible recordable disc, the sound quality can be reduced due to disc quality, the method of recording, the quality of the music that has been recorded, or the way the disc has been handled.

There can be increased skipping, difficulty in recording tracks, difficulty in finding tracks, and/or difficulty in loading and ejecting. If these problems occur, check the disc for damage or try a known good disc.

To avoid damage to the CD/DVD player:

- . Do not use scratched or damaged discs.
- Do not apply labels to discs. The labels could get caught in the player.
- . Insert only one disc at a time.
- . Keep the loading slot free of foreign materials, liquids, and debris.
- . Use a marking pen to label the top of the disc.

DVD-A is not a supported media. Although sound may be heard, full function is not available.

## **Loading and Ejecting Discs**

To load a disc:

- 1. Turn the radio on.
- 2. Insert a disc into the slot, label side up. The player pulls it in the rest of the way. If the disc is damaged or improperly loaded, a "Disc error" message displays. The disc ejects.

The disc automatically plays once loaded.

Press  $\triangle$  to eject a disc from the CD/DVD player. If the disc is not removed within a short period of time, it is automatically pulled back into the player.

## **Error Messages**

If Disc error displays and/or the disc comes out, it could be for one of the following reasons:

- . The disc has an invalid or unknown format.
- . The disc is very hot. Try the disc again when the temperature returns to normal.
- . The road is very rough. Try the disc again when the road is smoother.
- . The disc is dirty, scratched, wet, or upside down.
- . The air is very humid. Try the disc again later.
- . There was a problem while burning the disc.
- . The label is caught in the DVD player.

If the CD/DVD is not playing correctly, for any other reason, try a known good CD/DVD.

If any error continues, contact your dealer.

## **Playing an Audio CD**

Make sure the disc is inserted in the player.

- 1. Touch the Disc screen icon from the Home Page or from the SRCE/Source banner.
- 2. From the CD Audio screen, touch the Menu screen button to display the list of Tracks/ Songs.

3. Touch on the desired track to play.

On the CD main page, a track number displays at the beginning of each track. Song, Artist, elapsed time, and Album information displays when available.

Use the following controls to select or manipulate the desired track:

## © **SEEK (Previous):**

. Press to seek to the beginning of the current or previous track. If the track has been playing for less than eight seconds, it seeks to the previous track. If longer than eight seconds, the current track starts from the beginning.

## $SEEK \nightharpoonup (Next):$

. Press to seek to the next track.

To fast forward or reverse through a track, touch the  $\blacktriangleright$  or  $\blacktriangleleft$  buttons at the bottom of the screen. Touch the  $\blacktriangleright$  button in the middle of the time bar on the bottom of the screen to play or touch the  $\prod$  button to pause the displayed track.

**PUSH/SEL (Select) :** Turn to the right or left to select the next or previous track. When turning to the left by one click, if the track has been playing for more than eight seconds, it will go to the beginning of the current song.

**Shuffle :** Touch to play tracks in random order.

## **Playing a DVD Video**

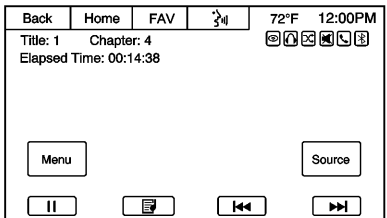

Make sure the disc is inserted in the player.

Touch the Disc screen button from the Home Page or from the SRCE/ Source banner to display the DVD main page.

**Play/Pause : Touch the button on** the bottom of the screen to play or touch the  $\prod$  button to pause.

**Fast Forward : Touch the DD** screen button on the bottom of the screen to quickly move forward through the video. Continuing to touch the  $\blacktriangleright$  button will increase the fast forward speed up to 32x. Touch Play to resume play mode.

**Fast Reverse : Touch the**  $\blacktriangleleft$ screen button on the bottom of the screen to quickly move in reverse through the video. Keep touching the  $\blacktriangleleft$  button to continue to increase the fast reverse speed up to 32x. Touch Play to resume play mode.

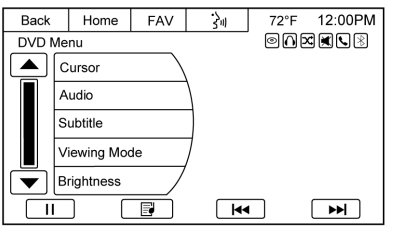

From the DVD main page, touch the Menu screen button to display the DVD Menu options.

**Cursor :** Touch to access the Cursor menu. The arrows and other cursor options allow navigation of the DVD menu options. The Cursor menu options are only available if a DVD has a menu and the vehicle is in P (Park).

**Audio :** Keep touching to cycle through the audio options if available on disc.

**Subtitle :** Keep touching to cycle through the available subtitle options if available on disc.

**Viewing Mode :** Touch to change the viewing mode of the video screen. The options are Wide Screen, Full Screen, and Zoom.

**Brightness :** Touch − or + to adjust the brightness of a video, if it is active.

**Search :** Touch to perform a numbered title or chapter search. **Angle :** Keep touching to cycle through the different viewing angles while the DVD is playing. This option is disc specific and is not available on all disks.

# **MP3**

## **Playing an MP3 CD**

To play an MP3 CD, follow the same instructions as "Playing an Audio CD."

The following guidelines must be met when creating an MP3 disc, otherwise the CD might not play:

- Sampling rate: 16 kHz, 22.05 kHz, 24 kHz, 32 kHz, 44.1 kHz, and 48 kHz.
- . Bit rates supported: 8, 16, 24, 32, 40, 48, 56, 64, 80, 96, 112, 128, 144, 160, 192, 224, 256, and 320 kbps.
- . Maximum number of folders: eight folders with 255 files per folder.
- . Maximum of 1,000 files on a disc.
- . Recorded on a CD-R or CD-RW with a maximum capacity of 700 MB.
- . The Artist/Album/Song Titles/ Genre information requires a CD to be fully scanned before the music navigator works with these menus.

## **MP3 Audio**

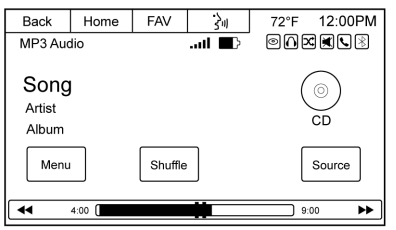

Touch the Menu screen button while that source is active to access the MP3 Audio Menu. There may be a delay before all the information is available.

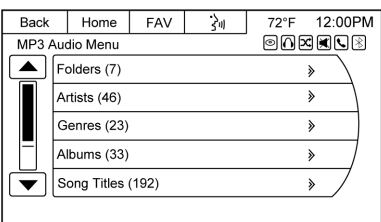

Touch any of the following buttons on the MP3 Audio Menu screen:

**Folders :** Touch to view the folders stored on the disc. Select a folder to view the list of songs or sub-folders in that folder. Select a song from the list to begin playback.

**Artists :** Touch to view the list of artists stored on the disc. Select an artist name to view a list of albums by the artist. The All Songs button can be selected to view a list of all songs by the same artist. Select a song from the list to begin playback.

**Genres :** Touch to view the genres. Select a genre to view a list of artists of that genre or all songs of the same genre. Select a song from the list to begin playback.

**Albums :** Touch to view the albums on the disc. Select the album to view a list of all songs on the album. Select a song from the list to begin playback.

**Composers :** Touch to view the list of composers stored on the disc. The Composers menu displays. Select a composer to display a list of albums from the composer, or select All Songs to display all of the composer's songs on the disk.

**Song Titles :** Touch to display a list of all songs on the disc. Songs are displayed as stored on the disc. To begin playback, select a song from the list.

**Shuffle :** Touch to play the tracks randomly. Touch again to stop shuffle. Look for the shuffle icon to turn on in the radio display.

#### **Empty Folders**

If a folder is empty or contains only folders, the player advances to the next folder in the file structure that contains a compressed audio file. The empty folder(s) are not displayed or numbered.

#### <span id="page-30-0"></span>**File System and Naming**

The song titles, artists, albums, and genres are taken from the file's ID3 tag and are only displayed if present in the tag. If a song title is not present in the ID3 tag, the radio displays the file name as the track name.

#### **Preprogrammed Playlists (CD Models Only, DVD Models Do Not Support Playlists)**

The radio recognizes preprogrammed playlists; however, there is no editing capability. These playlists are treated as special folders containing compressed audio song files.

# **USB Port**

## **Playing from a USB**

A USB mass storage device can be connected to the USB port.

The USB port is in the storage area located in the lower portion of the center stack.

DC power of 5 volts is limited to 1 amp from this port. Devices such as iPads that require greater current will not charge from this port.

Two additional ports, capable of charging an iPad and used for charging only, are in the rear of the center console.

#### **USB MP3 Player and USB Drives**

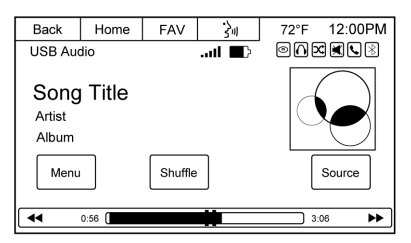

- . The USB MP3 players and USB drives connected must comply with the USB Mass Storage Class specification (USB MSC) and support formats of FAT32, FAT16, and HFS+.
- . Hard disk drives are not supported.
- The radio will not be able to play back write-protected music.
- . The following restrictions apply for the data stored on a USB MP3 player or USB device:
	- ‐ Maximum folder structure depth: eight levels.
	- ‐ Maximum number of MP3/ WMA files that can be displayed: 10,000.
	- ‐ Playlist entries must be in the form of relative paths.
	- ‐ The system attribute for folders/files that contain audio data must not be set.

To play a USB device, do one of the following:

- . Connect the USB and it begins to play.
- . Touch the USB screen button on the Home Page.
- . Press SRCE to scroll until the USB source screen is available.

• Press  $\mathscr{C}$  / $\mathscr{C}$  on the steering wheel controls and say "Play USB" after the beep. See *[Voice](#page-61-0) [Recognition](#page-61-0)*  $\dot{\triangledown}$  61.

The following playlist formats are supported:

- . M3U (Standard and Extended)
- . iTunes
- PLS (Standard)

While the USB source is active, use the following to operate:

**PUSH/SEL Knob :** Turn to scroll through the list. Turn quickly to fast scroll alphabetically through large lists.

© **SEEK :** Press to seek to the beginning of the current or previous track. If the track has been playing for less than eight seconds, the previous track plays. If playing longer than eight seconds, the current track restarts.

**SEEK**  $\lambda$ : Press to seek to the next track.

**Shuffle:** Touch to play the tracks randomly. Touch again to stop shuffle. Look for the shuffle icon to turn on in the radio display.

#### **USB Audio Menu**

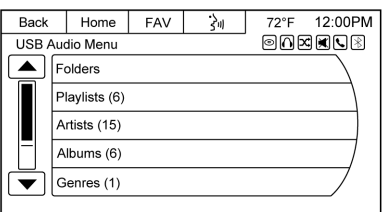

Press the Menu button to access the USB Audio Menu screen.

**Folders:** Touch to open a folder list to access the files within the folder structure.

#### **Playlists:**

- 1. Touch to view the playlists on the USB.
- 2. Select a playlist to view the list of all songs in that playlist.
- 3. Select a song from the list to begin playback.

#### **Artists:**

- 1. Touch to view the list of artists on the USB.
- 2. Select an artist name to view a list of all albums by the artist.
- 3. To select a song, touch All Songs or press an album and then select a song from the list.

#### **Albums:**

- 1. Touch to view the albums on the USB.
- 2. Select the album to view a list of all songs on the album.
- 3. Select a song from the list to begin playback.

#### **Genres:**

- 1. Touch to view the genres on the USB.
- 2. Select a genre to view a list of all songs of that genre.
- 3. Select a song from the list to begin playback.

## **Song Titles:**

1. Touch to display a list of all songs on the USB.

## **32 Audio Players**

2. Songs are displayed as they are stored on the device. To begin playback, select a song from the list.

#### **Composers:**

- 1. Touch to view the list of composers on the USB.
- 2. Select a composer name to view a list of all compositions by the artist.
- 3. To select a song, touch All Songs or touch an album and then select a song from the list.

#### **File System and Naming**

The songs, artists, albums, and genres are taken from the file's song information and are only displayed if present. The radio displays the file name as the track name if the song information is not available.

## **Playing from an iPod**

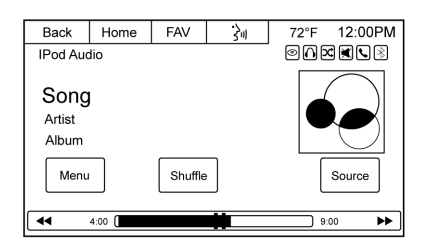

For the list of supported iPod models, see my.buick.com/learn for Buick, mychevrolet.com/learn for Chevrolet, and my.gmc.com/learn for GMC.

The USB jack in the front storage bin will charge Apple® devices drawing up to 1 amp of current. The two charging only, 2.1 amp USB ports at the rear of the center console can charge the iPad.

There may be problems with the operation and function in the following situations:

- . When connecting an iPod on which a more recent version of the firmware is installed than is supported by the infotainment system.
- . When connecting an iPod on which firmware from other providers is installed.

iPod music information displays on the radio's display and begins playing through the vehicle's audio system.

If the iPod is an unsupported model, it can still be listened to in the vehicle by connecting to the auxiliary input jack using a standard 3.5 mm (1/8 in) stereo cable.

#### **iPod Menu**

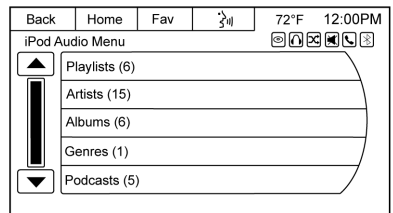

Use the iPod Audio Menu to select:

**Shuffle:** Touch to play the tracks randomly. The shuffle icon should display. Touch again to stop shuffle.

## **Playlists:**

- 1. Touch to view the playlists on the iPod.
- 2. Select a playlist name to view a list of all songs in the playlist.
- 3. Select the song from the list to begin playback.

#### **Artists:**

- 1. Touch to view the artists on the iPod.
- 2. Select an artist name to view a list of all albums with songs by the artist.
- 3. Select an album.
- 4. Select the song from the list to begin playback.

#### **Albums:**

- 1. Touch to view the albums on the iPod.
- 2. Select an album name to view a list of all songs on the album.

3. Select the song from the list to begin playback.

#### **Genres:**

- 1. Touch to view the genres on the iPod.
- 2. Select a genre name to view a list of artists of that genre.
- 3. Select an artist to view albums or All Songs to view all songs of that genre.
- 4. Select the song from the list to begin playback.

## **Podcasts:**

- 1. Touch to view the podcasts on the iPod.
- 2. Select a podcast name to begin playback.

## **Song Titles:**

- 1. Touch to view a list of all songs on the iPod.
- 2. Select the song from the list to begin playback.

## **Composers:**

1. Touch to view the composers on the iPod.

- 2. Select the composer to view a list of songs by that composer.
- 3. Select a song from the list to begin playback.

## **Audio Books:**

- 1. Touch to view the audio books on the iPod.
- 2. Select the audio book from the list to begin playback.

## **Playing from an iPhone or iPad®**

For the list of supported iPhone and iPad models, see see my.buick.com/ learn for Buick, mychevrolet.com/ learn for Chevrolet, and my.gmc.com/learn for GMC..

If music is available on the iPhone, it could be heard through the radio.

Follow the same instructions as stated earlier for using an iPod.

When an iPhone and iPod touch are connected through USB and Bluetooth, the audio may not be heard when iPod source on the radio is selected. Select either dock

## <span id="page-34-0"></span>**34 Audio Players**

connector on the phone or disconnect and reconnect the device.

The USB jack in the front storage bin will charge Apple<sup>®</sup> devices drawing up to 1 amp of current. The two charging only, 2.1 amp USB ports at the rear of the center console can charge the iPad.

#### **Bluetooth Audio and Voice Recognition**

See *Bluetooth Audio*  $\Diamond$  34 and *[Voice](#page-61-0) [Recognition](#page-61-0)*  $\dot{\varphi}$  61 for information on using voice recognition with Bluetooth Audio.

Make sure all devices have the latest software download.

# **Auxiliary Devices**

This vehicle has an auxiliary input jack in the front of the radio and an optional auxiliary input jack in the rear.

The auxiliary jack is not an audio output. Do not plug headphones into the auxiliary input jack. Set up any auxiliary device while the vehicle is in P (Park).

The device volume may need adjusting for good sound.

Connect a 3.5 mm (1/8 in) cable from the auxiliary device to the auxiliary input jack. When a device is connected, the system automatically begins playing audio from the device over the vehicle speakers.

If an auxiliary device has already been connected, but a different source is currently active, do one of the following:

. Press SRCE on the faceplate or steering wheel, or touch the Source button on the screen to scroll through the Source banner. Select Front AUX or Rear AUX depending on where the device is connected.

- . Say "Play Front AUX" or "Play Rear AUX" using voice recognition to play the auxiliary device.
- . Touch the Front AUX or Rear AUX icons on the Home Page.

# **Bluetooth Audio**

If equipped, music may be played from a paired Bluetooth device. See "Pairing a Phone" under *[Bluetooth](#page-76-0)*  $\ddot{\circ}$  76

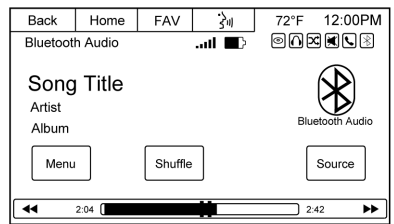

To play music through a Bluetooth device:

1. Make sure your mobile device is paired to the radio.

- 2. Launch music by doing one of the following:
	- Touch  $\frac{1}{2}$  on the Home Page.
	- Press SRCE until Bluetooth Audio is selected.
	- Press  $\mathscr{C}$  / $\mathscr{C}$  and say "Play Bluetooth Audio"

To play the tracks randomly, touch the Shuffle screen button. Touch again to stop shuffle.

Touch Menu to bring up the Bluetooth Audio menu screen. Select Bluetooth Device List to select or switch a paired device. See "Pairing a New Bluetooth Device" under *[Bluetooth](#page-76-0)* ☆ 76.

Some phones support sending Bluetooth music information like Artist and/or Song Title to display on the radio.

When listening to Bluetooth audio, the audio that will play through the radio will be what is active or open on the phone.
### **36 OnStar System**

## **OnStar System**

**OnStar® with 4G LTE**

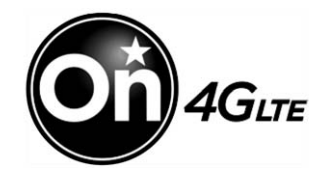

If equipped with OnStar 4G LTE, up to seven devices, such as smartphones, tablets, and laptops, can be connected to high-speed Internet through the vehicle's built-in Wi-Fi hotspot.

Call 1-888-4-ONSTAR (1-888-466-7827) to connect to an OnStar Advisor for assistance. See www.onstar.com for a detailed instruction guide, vehicle availability, details, and system limitations. Services and apps vary by make, model, year, carrier, availability, and conditions. 4G LTE service is available in select markets. 4G LTE performance is based on industry

averages and vehicle systems design. Some services require a data plan.

# **Rear Seat Infotainment**

## **Rear Seat Entertainment (RSE) System**

If equipped, the DVD RSE system works with the vehicle's audio system. The DVD player is part of the front radio. The RSE system includes a radio with a DVD player, a video display screen, audio/video jacks, two wireless headphones, and a remote control. See *[Overview](#page-3-0)*  $\Rightarrow$  3 for more information on the vehicle's infotainment system.

## **Before Driving**

The RSE is designed for rear seat passengers only. The driver cannot safely view the video screen while driving and should not try to do so.

In severe or extreme weather conditions, the RSE system might not work until the temperature is within the operating range of above −20 °C (−4 °F) or below 60 °C (140 ° F). If the temperature of the vehicle is outside of this range, heat or cool the vehicle until the temperature is within the proper operating range.

### **Headphones**

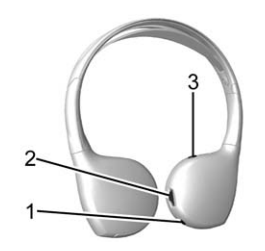

- 1. Channel 1 or 2 Switch
- 2. Volume Control
- 3. Power Button

The RSE includes two 2-channel wireless headphones. Channel 1 is dedicated to the video screen movie, while Channel 2 is dedicated to Rear Seat Audio (RSA) selections. These headphones are used to listen to media such as CDs, DVDs, MP3/WMAs, radio (AM, FM, or SiriusXM, if equipped), any auxiliary source connected to rear A/V jacks, or the front auxiliary input jack, if equipped. The wireless

headphones have a power button, channel 1 or 2 switch, and a volume control. Switch the headphones off when not in use.

Press the power button to turn on the headphones. An indicator light on the headphones comes on. If the light does not come on, the batteries might need to be replaced. Intermittent sound or static on the headphones can also be an indication of weak batteries or being out of range of the signal. See "Battery Replacement" later in this section.

To adjust the volume on the headphones, use the volume control on the right side.

Infrared transmitters are located at the rear of the RSE overhead console. The headphones shut off automatically to save the battery power if the RSE system and RSA are shut off or if the headphones are out of range of the transmitters for more than three minutes. Moving too far forward or stepping out of the vehicle can cause the headphones to lose the audio signal.

For optimal audio performance, the headphones must be worn correctly. Wear headphones with the headband over the top of the head for best audio reception. The symbol L (Left) appears on the outside bottom edge of the ear cup and should be positioned on the left ear. The symbol R (Right) appears on the outside bottom edge of the ear cup and should be positioned on the right ear.

### **Caution**

Do not store the headphones in heat or direct sunlight. This could damage the headphones and repairs will not be covered by the warranty. Storage in extreme cold can weaken the batteries. Keep the headphones stored in a cool, dry place.

If the foam ear pads attached to the headphones become worn or damaged, the pads can be replaced separately from the headphone set.

To purchase replacement ear pads, call 1-888-293-3332, then prompt zero (0), or contact your dealer.

Store headphones in the front floor console and not in the front seat back pocket. Headphone damage can occur when the second row seats are folded forward.

#### **Battery Replacement**

To change the batteries on the headphones:

- 1. Turn the screw to loosen the battery door on the left side of the headphones. Slide the battery door open.
- 2. Replace the two batteries in the compartment. Make sure that they are installed correctly, using the diagram on the inside of the battery compartment.
- 3. Slide back the battery door and tighten the door screw.

If the headphones are to be stored for a long period of time, remove the batteries and keep them in a cool, dry place.

### **Audio/Video (A/V) Jacks**

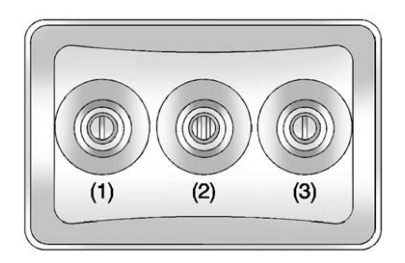

- 1. Video Input
- 2. Left Audio Input
- 3. Right Audio Input

The RCA type A/V jacks are color coded to match typical home entertainment system equipment.

The A/V jacks, on the rear of the floor console, allow audio or video signals to be connected from an auxiliary device such as a camcorder or a video game unit to the RSE system. Adapter connectors or cables (not supplied) might be required to connect the

auxiliary device to the A/V jacks. Refer to the manufacturer's instructions for proper usage.

Power for auxiliary devices is not supplied by the radio system.

To use the auxiliary inputs of the RSE system, connect an external auxiliary device to the color-coded A/V jacks and turn both the auxiliary device and the video screen power on. If the video screen is in the DVD player mode, pressing the AUX (auxiliary) button on the remote control switches the video screen from the DVD player mode to the auxiliary device. The radio can listen to the audio of the connected auxiliary device by sourcing to auxiliary. See *[Auxiliary](#page-34-0) [Devices](#page-34-0)*  $\Rightarrow$  34.

#### **How to Change the RSE Video Screen Settings**

The screen display mode (normal, full, and zoom), screen brightness, and setup menu language can be changed from the on screen setup menu by using the remote control. To change a setting:

- 1. Press  $\Box$ .
- 2. Use  $\blacktriangle$ ,  $\blacktriangledown$ ,  $\blacktriangleleft$ ,  $\blacktriangleright$  and  $\blacktriangleleft$  to navigate and use the setup menu.
- 3. Press  $\Box$  again to remove the setup menu from the screen.

### **Audio Output**

Audio from the DVD player or auxiliary inputs can be heard through the following sources:

- . Wireless headphones
- Vehicle speakers
- Vehicle-wired headphone jacks on the RSA system, if equipped

The RSE system always transmits the audio signal to the wireless headphones, if there is audio available. See "Headphones" earlier in this section.

The DVD player is capable of outputting audio to the wired headphone jacks on the RSA system, if equipped. The DVD player can be selected as an audio source on the RSA system. See "Rear Seat Audio (RSA) System" in the owner manual.

When a device is connected to the A/V jacks or the radio's auxiliary input jack, if equipped, the rear seat passengers are able to hear audio from the auxiliary device through the wireless or wired headphones. The front seat passengers are able to listen to playback from this device through the vehicle speakers by selecting AUX as the source up front on the radio.

### **Video Screen**

The video screen is in the overhead console. When the video screen is not in use, push it up into its locked position.

To use the video screen:

- 1. Press the release button on the overhead console.
- 2. Move the screen to the desired position.

If a DVD is playing and the screen is raised to its locked position, the screen remains on; this is normal,

and the DVD continues to play through the previous audio source. Press  $\bigcup$  on the remote control or eject the disc to turn off the screen.

The infrared receivers for the wireless headphones and the remote control are at the rear of the overhead console.

### **Caution**

Avoid directly touching the video screen, as damage may occur.

### **Remote Control**

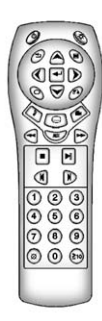

To use the remote control, aim it at the transmitter window at the rear of the overhead console and press the desired button. Direct sunlight or very bright light could affect the ability of the RSE transmitter to receive signals from the remote control. If the remote control does not seem to be working, the batteries might need to be replaced. See "Battery Replacement" later in this section. Objects blocking the line of sight could also affect the function of the remote control.

If a CD or DVD is in the radio DVD slot, the remote control  $\bigcup$  button can be used to turn on the video screen display and start the disc. The radio can also turn on the video screen display. See *[Overview](#page-3-0)*  $\Diamond$  3.

## **Caution**

Storing the remote control in a hot area or in direct sunlight can damage it, and the repairs will not be covered by the warranty. Storage in extreme cold can

(Continued)

### **Caution (Continued)**

weaken the batteries. Keep the remote control stored in a cool, dry place.

#### **Remote Control Buttons**

**(Power)** : Press to turn the video screen on and off.

Inserting a movie DVD will turn the rear screen on automatically. If the vehicle is shut off, after restarting, the screen will have to be turned back on again by using this button to start watching the movie where it left off.

P **(Illumination) :** Press to turn the remote control backlight on and off. The backlight automatically times out after seven to 10 seconds if no other button is pressed while the backlight is on.

**Title)** : Press to return the DVD to the main menu of the DVD. This function could vary for each disc.

y **(Main Menu) :** Press to access the DVD menu. The DVD menu is different on every DVD. Use the navigation arrows to move the cursor around the DVD menu. After making a selection, press the enter button. This button only operates when using a DVD.

### A, **∀**,  $\triangle$  (Menu Navigation **Arrows) :** Use the arrow buttons to navigate through a menu.

**FR** (Enter) : Press to select the choice that is highlighted in any menu.

z **(Display Menu) :** Press to adjust the brightness or screen display mode (normal, full, or zoom), and display the language menu.

q **(Return) :** Press to exit the current active menu and return to the previous menu. This button operates only when the display menu or a DVD menu is active.

**c** (Stop) : Press to stop playing, rewinding, or fast forwarding a DVD. Press twice to return to the beginning of the DVD.

▶ **(Play/Pause)** : Press to start playing a DVD. Press while a DVD is playing to pause it. Press again to continue playing the DVD.

When the DVD is playing, depending on the radio, play may be slowed down by pressing  $\blacktriangleright$   $\parallel$ 

then  $\blacktriangleright$ . The DVD continues playing in a slow play mode. Depending on the radio, perform reverse slow play by pressing  $\blacktriangleright$   $\parallel$  then  $\blacktriangleleft$ . To cancel slow play mode, press  $\blacktriangleright$   $\parallel$  again.

t **(Previous Track/Chapter) :** Press to return to the start of the current track or chapter. Press again to go to the previous track or chapter. This button might not work when the DVD is playing the copyright information or the previews.

**(Next Track/Chapter)** : Press to go to the beginning of the next chapter or track. This button might not work when the DVD is playing the copyright information or the previews.

**K** (Fast Reverse) : Press to quickly reverse the DVD or CD. To stop fast reversing a DVD video, press  $\blacktriangleright$   $\parallel$ . To stop fast reversing a DVD audio or CD, release  $\blacktriangleleft$ . This button might not work when the DVD is playing the copyright information or the previews.

[ **(Fast Forward) :** Press to fast forward the DVD or CD. To stop fast forwarding a DVD video, press  $\blacktriangleright$   $\parallel$ . To stop fast forwarding a DVD audio or CD, release  $\blacktriangleright$ . This button might not work when the DVD is playing the copyright information or the previews.

**e** (Audio) : Press to change audio tracks on DVDs that have this feature when the DVD is playing. The format and content of this function vary for each disc.

{ **(Subtitles) :** Press to turn ON/ OFF subtitles and to move through subtitle options when a DVD is playing. The format and content of this function vary for each disc.

**AUX (Auxiliary) :** Press to switch the system between the DVD player and an auxiliary source.

**2** (Camera) : Press to change camera angles on DVDs that have this feature when a DVD is playing. The format and content of this function vary for each disc.

### **1 through 0 (Numeric Keypad) :**

The numeric keypad provides the capability of direct chapter or track number selection.

 $\otimes$  (Clear) : Press within three seconds after entering a numeric selection to clear all numerical inputs.

} **10 (Double Digit Entries) :** Press to select chapter or track numbers greater than nine. Press this button before entering the number.

If the remote control becomes lost or damaged, a new universal remote control can be purchased. If this happens, make sure the universal remote control uses a Toshiba® code set.

#### **Battery Replacement**

To change the remote control batteries:

- 1. Remove the back cover on the remote control.
- 2. Replace the two batteries in the compartment. Make sure that they are installed correctly, using the diagram on the inside of the battery compartment.
- 3. Put the battery cover back.

If the remote control is to be stored for a long period of time, remove the batteries and keep them in a cool, dry place.

### **Tips and Troubleshooting Chart**

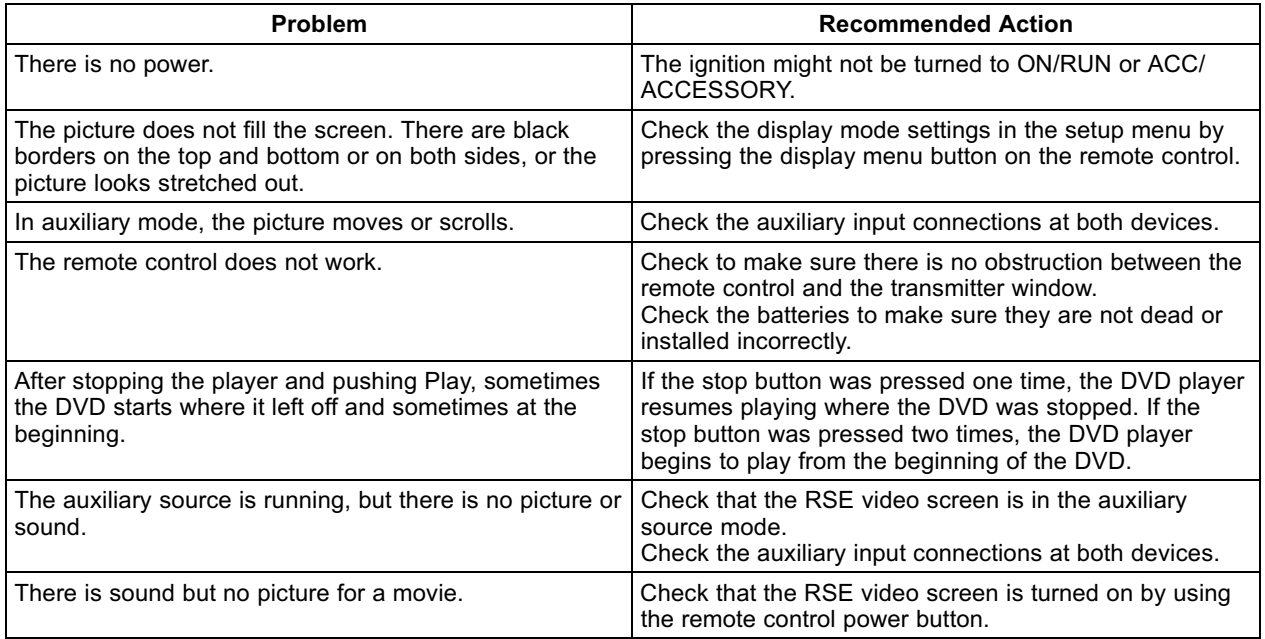

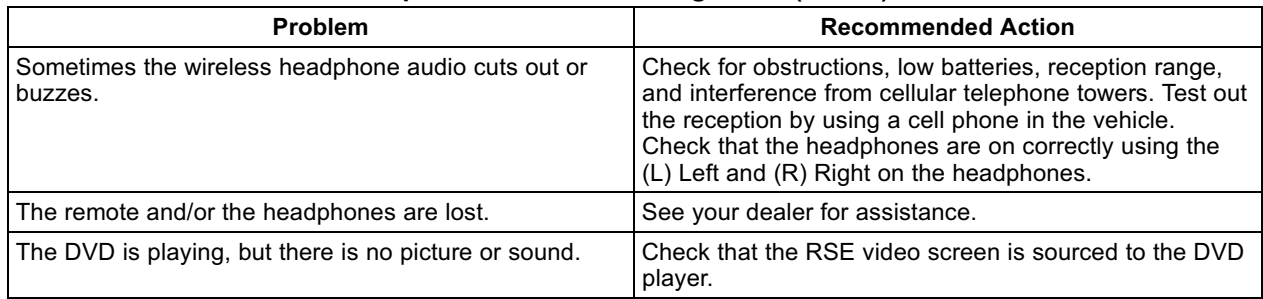

## **Tips and Troubleshooting Chart (cont'd)**

### **DVD Display Error Messages**

The DVD display error message depends on which radio the vehicle has. The video screen might display one of the following:

**Disc Load/Eject Error :** This message displays when there are disc load or eject problems.

**Disc Error :** This message displays if the disc is inserted with the disc label wrong side up, or if the disc is damaged.

**Disc Region Error :** This message displays if the disc is not from a correct region.

### **DVD Distortion**

Video distortion can occur when operating cellular phones, scanners, CB radios, Global Positioning Systems (GPS)\*, two-way radios, mobile faxes, or walkie talkies.

It might be necessary to turn off the DVD player when operating one of these devices in or near the vehicle. \*Excludes the OnStar® System.

#### **Cleaning the RSE Overhead Console**

When cleaning the RSE overhead console surface, use only a clean cloth dampened with clean water.

### **Cleaning the Video Screen**

Use only a clean cloth dampened with clean water. Use care when directly touching or cleaning the screen, as damage could result.

# <span id="page-45-0"></span>**Navigation**

## **Using the Navigation System**

Press the NAV button on the faceplate or touch the Navigation button on the Home Page to access the navigation map.

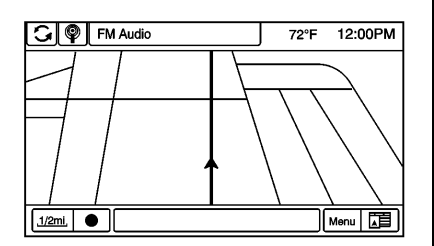

Press the NAV button again to change between alternative views of the split and full map views.

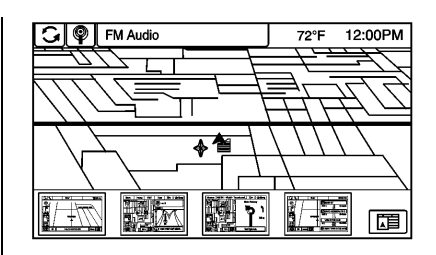

Touch the Map Mode screen button at the bottom right side of the map to display a list of map views. See *[Navigation Symbols](#page-48-0)*  $\Diamond$  48 for a picture of the screen button. Touch the desired map view.

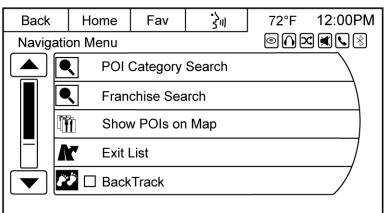

The Menu screen button at the bottom right side of the display accesses the Navigation Menu.

The touch-sensitive buttons available are:

### **POI Category Search**

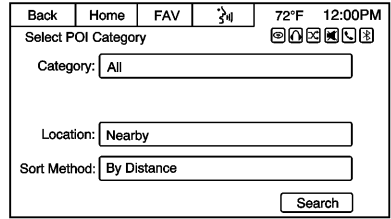

- 1. Touch to access the Select POI Category screen and select the Category that you wish to search for. The POI Category screen displays with the selection options. Location and Sort Method filters are also available.
- 2. Touch the Search screen button to display POI Search Result screen with a list of POIs.

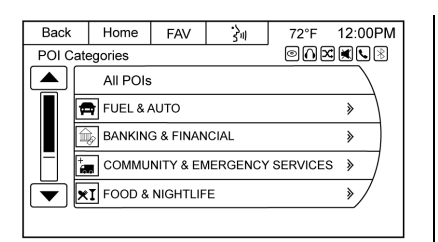

3. Select the desired POI. A Destination Confirmation screen is displayed with the option to start the guidance.

Not all listed Categories may be selectable while the vehicle is in motion. The All POIs category is always selectable.

#### **Franchise Search**

Touch to access POI Franchise Search to choose a method for searching POI franchises. The method of search can be narrowed by entering specific ways for searching the POI franchises.

Searching for POI franchises will display the same menus as if searching for POI categories. Follow the instructions as stated earlier when searching for POI categories.

#### **Show POIs on Map**

Touch to access the Show POIs on Map screen. Select Icons On to display the icons on the map, or Icons Off to remove them.

Press NAV to display the map along with the selected icons.

#### **Exit List**

Touch to display a list of POI exits while on the highway.

#### **Back Track**

Touch to initiate the Back Track feature.

#### **Current Position**

- 1. Touch to display a split screen showing detailed information about the vehicle position.
- 2. When on route, touch Save to Address Book to save the selected destination displayed on the map.

#### **Traffic**

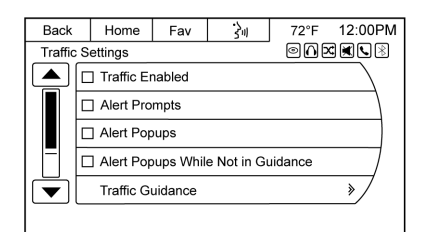

Touch to display traffic options for listing all traffic events in specific order. The Traffic Settings menu is also available.

### **Map Adjustments**

The system lets you adjust the scale of view on the map. Also, as you drive, the map scrolls automatically based on the direction of travel.

## <span id="page-47-0"></span>**Map Scales**

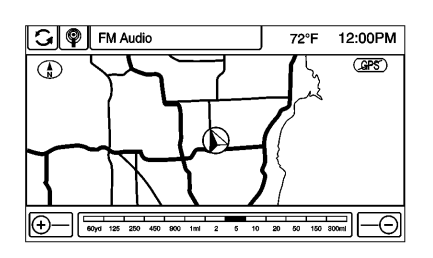

There are two methods to change the map scale. Touch the number button in the bottom left corner to access the map scale and do one of the following:

- . Touch + or − next to the map scale button on the bottom corner of the map screen to change the zoom level.
- . Touch the actual scale bar at the bottom of the map to the desired increment of zoom.

The map scale bar times out if the zoom level is not changed within a few seconds.

The scale can be configured for metric or English units. To change from metric to English or vice versa, see "Driver Information Center (DIC)" in the owner manual.

## **Scroll Features**

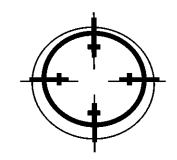

- . To scroll within the map, touch anywhere on the map screen and the scroll symbol displays.
- . Touch the map to center at the desired location.
- . Touch and hold the screen in any direction outside the scroll symbol to scroll the map in that direction.
- . Scroll speed increases when touching closer to the edge of the screen.

. Press NAV on the faceplate to exit map scrolling and return to the current vehicle location on the map.

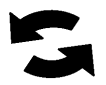

Press the cycling arrows at the top left of the map screen to toggle between different menu options at the top of the screen.

## **Maps**

This section includes basic information about the map database.

The maps are stored in the navigation system.

### **Detailed Areas**

Road network attributes are contained in the map database for detailed areas. Attributes include information such as street names, street addresses, and turn

## <span id="page-48-0"></span>**48 Navigation**

restrictions. A detailed area includes all major highways, service roads, and residential roads. The detailed areas include points of interest (POIs) such as restaurants, airports, banks, hospitals, police stations, gas stations, tourist attractions, and historical monuments. The map database may not include data for newly constructed areas or map database corrections that are completed after production of the system. The navigation system provides full route guidance in the detailed map areas.

## **Navigation Symbols**

Following are the most common symbols that appear on a map screen.

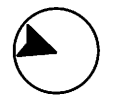

The vehicle symbol indicates the current position and heading direction of the vehicle on the map.

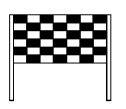

The destination symbol marks the final destination after a route has been planned.

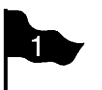

The waypoint symbol marks one or more set waypoints.

A waypoint is a stopover destination point added to the planned route.

The estimated time and distance to the destination are displayed.

If waypoints have been added to the current route, each waypoint destination displays estimated time and distance.

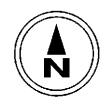

This symbol indicates that the map view is North up: North up displays North at the top of the map screen regardless of the direction the vehicle is traveling. Select this screen symbol to change the view to Heading up.

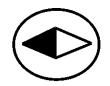

This symbol indicates that the map view is Heading up.

Heading up view displays the direction the vehicle is traveling at the top of the map screen. The shaded triangle indicates North.

Touch this screen symbol to change to 3D mode.

The 3D symbol is the same as the Heading up symbol, but the map is in 3D.

Touch this again to change back to the North up symbol.

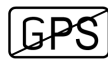

The No GPS symbol appears when there is no Global Positioning System (GPS) satellite signal.

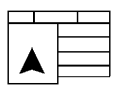

The Map Mode icon at the bottom right of a map screen brings up the map modes pop-up screen. Touch on one of the map modes to change the map view.

### **Destination**

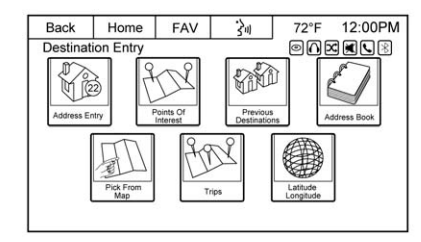

If route guidance is not active, touch the Destination screen button on the Home Page or press the DEST button on the faceplate to access the Destination Entry screen. Several options can be selected to plan a route by entering destinations. Some destination entry items such as Previous Destinations and Address Book may be grayed out if no destination was previously entered or saved.

If route guidance is active, press the DEST button on the faceplate or touch Destination on the Home Page to access other destination options on the route.

#### **Alpha-Numeric Keyboard**

Letters of the alphabet, symbols, punctuation, and numbers, when available, display on the navigation screen as alpha/numeric keyboards. The alpha keyboard displays when data needs to be entered.

The following are some of the buttons while in the keypad view.

**QWERTY or ABCDEF :** Touch to toggle between QWERTY or ABCDEF keyboard character layouts.

**Symbols :** Use to select symbols.

**Space :** Use to enter a space between characters or the words of a name.

**Delete :** Touch to delete an incorrect character that has been selected. Touch and hold to erase all of the text entered on the selected line.

#### **Address Entry**

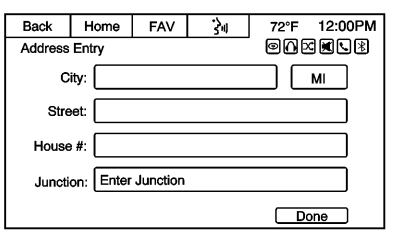

Touch the Address Entry screen button to enter the address manually using the keyboard. Set a route by entering the state name first.

If no state or province has been entered previously, the city and street fields are grayed out. Touch the screen button at the top right to select a state or province.

Enter the City and Street name. Then enter House # or Junction. House # or Junction will be grayed out if no Street name is entered.

The system has a preloaded list of all cities and streets in a selected state. To make name selection

easier, characters that match the ones in the preloaded list will be displayed.

A list displays if five or fewer names are available. If there are more than five, there will be a match counter to the right of the input field with the number of available matches. Touch the List screen button to view the list and select the entry.

After entering the destination information and selecting Done, the Destination Confirmation screen displays preference options. Start guidance or select any of the other options.

Touch Done at any time while not grayed out and the system resolves a destination based on the entered information.

#### **Points Of Interest (POI)**

Touch the Points Of Interest screen button on the Destination Entry page. The POI Entry page displays a list with several options to search for the destination point:

**Category :** Select the POI category, Location, and Sort method. Touch Search and the POI Search Result list will display. Select your POI and follow the instructions on the screen to start guidance.

**Name :** Enter the POI Name manually using the on-screen keyboard. Select Location and Sort Method. A preloaded list displays if five or fewer names are available. If there are more than five, there is a match counter to the right of the input field with a number of available matches. Touch the List screen button to view the list and select the entry. Follow the instructions on the screen to start guidance.

**Phone Number :** Enter the phone number of the desired POI through the on-screen keyboard. The phone number has to match one of the preloaded numbers in the system in order to find the desired POI. Touch Search and follow the instructions on the screen to start guidance.

**Franchise Search :** Select All POI Franchises or the Custom Franchise List. Select Location and Sort Method. Touch Search and the POI Search Result list will display. Select your POI and follow the instructions on the screen to start guidance.

**Emergency :** Select from the list of all emergency services. Follow the instructions on the screen to start guidance.

#### **Previous Destinations**

Select a destination from the Previous Destinations List. Up to 15 points that have been previously entered can be recalled. If the list is full, the oldest destinations are automatically deleted once the newest destinations are added.

#### **Delete Stored Destinations**

- 1. Touch the Settings screen button.
- 2. Touch the Navigation Settings screen button.

3. Touch the Delete Stored Destinations screen button to erase all items under the checked list.

### **Address Book**

If no destination is saved to the address book, save a destination:

- 1. Touch the Home Page Destination icon or DEST faceplate button.
- 2. Enter an address using any of the destination methods (Address Entry, POI Entry, etc.).
- 3. On the Destination Confirmation screen, select Save.
- 4. To customize the address book entry, select Name, Number, or Icon.
- 5. Touch Save.

Touch the Home Page Destination icon or DEST faceplate button to display the Address Book screen button.

Choose a destination by selecting an address that has been stored in the address book:

- 1. Touch the Address Book screen button. A list displays the address book entries.
- 2. Select the destination from the list.
- 3. Touch the Start Guidance screen button and the route calculates.

To edit address book entries:

- 1. Select an item from the address book.
- 2. On the Destination Confirmation screen, select Edit.
- 3. The system displays the options Name, Phone Number, Icon, and Delete. Touch Delete to delete the destination from the address book.
- 4. To customize the address book entry, select Name, Phone Number, or Icon.

#### **Latitude/Longitude Coordinates**

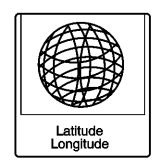

Choose a destination based on latitudinal and longitudinal coordinates:

- 1. Touch the Home Page Destination screen button. Touch the Latitude Longitude screen button to display the entry screen.
- 2. Touch Latitude and enter the values using the Up and Down arrows. Select N for North and S for South. Enter the values for degrees, minutes, and seconds. Touch Done when finished.
- 3. Touch Longitude and enter the values using Up and Down arrows. Select W for West and E for East. Enter the values for

degrees, minutes, and seconds. Touch Done when finished.

- 4. Touch Search and follow the instructions on the screen to start guidance.
- 5. If invalid values are entered, a pop-up message displays "Destination not Found."

#### **Trips**

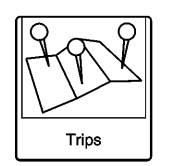

Trips are a way of entering multiple destinations along the route.

Current routes must be canceled before entering a new trip. To add a trip:

- 1. Touch the Home Page Destination icon or press the DEST faceplate button to display the Trips screen button.
- 2. Touch the Trips screen button to display Trips List.
- 3. Select New Trip to display a screen instructing to add a waypoint.
- 4. Touch OK and the Add Waypoint screen displays.
- 5. Touch Add to display the Waypoint Entry screen. Select the preferred way of entry and then touch the Save screen button. See "Waypoints" later in this section.
- 6. The route must be started to have the option of saving up to three more waypoints as a trip. Press DEST on the faceplate or touch the Home Page Destination icon to get to the Waypoints menu. In the Waypoints menu, touch the Save as Trip screen button.
- 7. Enter a name for the trip by using the keyboard and touch OK.

Current routes must be canceled before selecting a new saved trip. To select a trip:

- 1. Touch the Home Page Destination icon or press DEST faceplate button to display the Trips screen button.
- 2. Touch the Trips screen button to display a list of available trips.
- 3. Select a trip to display the Destination Confirmation screen.
- 4. Touch the Start Trip screen button. The route calculates.

Current routes must be canceled before deleting a trip. To delete a trip:

- 1. Touch the Home Page Destination icon or press the DEST faceplate button to display the Trips screen button.
- 2. Touch Trips to display the list of available trips.
- Select the trip to be deleted.
- 4. Touch Edit Trip.
- 5. Touch Delete Trip.

To change the trip name:

- 1. Press the Home Page Destination or DEST faceplate button to display the Trips screen button.
- 2. Press Trips to display the list of available trips and select the trip to edit.
- 3. Press Edit Trip.
- 4. Select Edit Name.
- 5. Using the keypad, enter the name.
- 6. Touch OK. The new name will be in the Trips List.

### **Pick From Map**

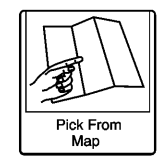

1. Touch the Home Page Destination icon or press DEST on the faceplate to display the Pick From Map screen button. Touch this button to display the map screen with a crosshair symbol centered on the map.

- 2. Touch the Map Scale icon on the screen to scale the map size. The adjusted map displays. Pick your destination from the map by touching the screen at the desired spot. Touch and hold a finger on the map to activate fast scrolling.
- 3. Touch the Go button on the bottom of the screen to display the Destination Confirmation screen.
- 4. Touch the Start Guidance screen button. The route calculates.

### **Destination Confirmation**

Multiple options are available on the Destination Confirmation screen:

**Start Guidance :** Touch to start a route calculation to the displayed destination.

**Show on Map :** Touch to switch to the map view with the displayed destination centered on the map.

**Route Options :** Touch to modify route options. See "Navigation Settings" under *[Using the](#page-45-0) [Navigation System](#page-45-0)*  $\Leftrightarrow$  45.

**Call :** Touch to initiate a phone call to the displayed phone number (if phone capability is available).

**Save :** Touch to save the displayed destination into the address book. If the displayed destination is already stored in the address book, you will be prompted to overwrite it.

**Save as Home :** Touch to save the displayed destination as your home destination. The home destination will be stored at the top of the list of destinations in the address book.

**Route Preview :** Touch to preview the selected route on the map.

### **Destination Menu with Route Guidance Active**

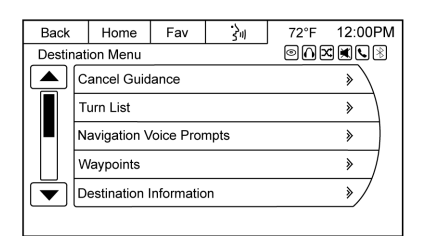

Several functions can be performed after a destination has been entered. Touch the Home Page Destination screen button or press the DEST faceplate button to access the Destination Menu screen.

#### **Cancel Guidance**

Touch Cancel Guidance to cancel the current route. A confirmation screen displays Yes or No. Select the desired option.

#### **Turn List**

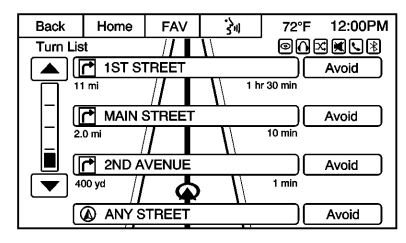

Select Turn List to view a list of maneuvers for the entire route. Touch the Avoid screen button next to one of the turn maneuvers to avoid a segment of roads. A confirmation screen displays Avoid or Cancel. Select the desired option. A maximum of eight avoided segments are allowed.

#### **Navigation Voice Prompts**

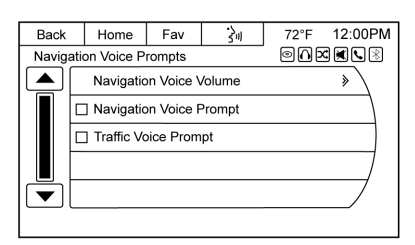

- . Select Navigation Voice Prompts to adjust Navigation Voice Volume, select Navigation Voice Prompt, or select Traffic Voice Prompt.
- . Touch Navigation Voice Volume to display options for increasing or decreasing the Navigation Voice Prompt versus the Audio Volume during guidance prompts.

You can adjust Voice Prompt volume with the Volume knob while Voice Prompt guidance is in process.

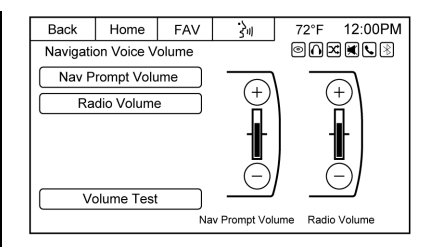

Touch the Volume Test screen button to test the volume setting.

### **Waypoints**

Select Waypoints to view options for organizing, setting, or deleting waypoints.

Up to three waypoints can be added to the current route.

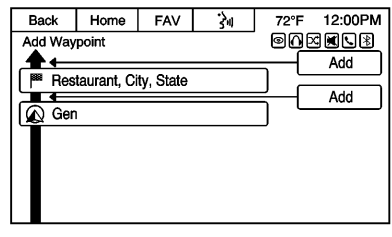

To add a waypoint:

- 1. From the Waypoints menu, touch Add Waypoint.
- 2. Continue by touching the appropriate Add key above or below an item on the list of waypoints.
- 3. Enter the waypoint by any of the Destination/Waypoint Entry methods. The system calculates and highlights the route.

To delete a waypoint:

- 1. Touch Delete on the Waypoints menu.
- 2. Touch Delete again next to the waypoint that you want to delete.

To rearrange waypoints:

- 1. Touch Sort Waypoints from the Waypoints menu.
- 2. Touch Move next to the waypoint that you want to rearrange.
- 3. Touch Add at the spot where you want to move it to. The route will be recalculated.

## **56 Navigation**

4. Press the NAV faceplate button to return to the map view.

The guidance can be canceled from the Waypoints menu by selecting Cancel Guidance.

After adding, deleting, or rearranging one or more waypoints, the newly acquired route can be saved as a new trip by selecting Save as Trip from the Waypoints menu.

#### **Destination Information**

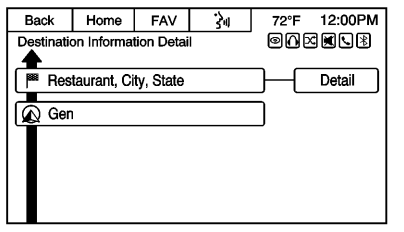

Touch to display the Destination Information Detail screen. The details of the selected route show the start, any stops along the route, and the finish.

Touch the Detail screen button for additional information.

#### **Avoid List**

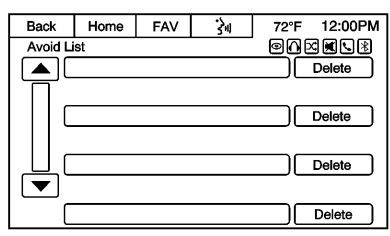

Select to display a list of avoided road segments with the option to remove the avoided items from the list.

#### **Detour**

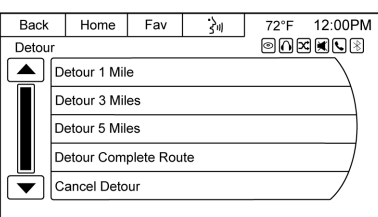

Select to display the route detour options. Select to detour the whole route or by a specific distance.

#### **Route Options**

Select Route Options, then choose the desired route preference such as Fastest, Shortest, or Economical route. There is an option to choose a route with no Toll Roads, Freeways, Tunnels, Ferries, and Time Restricted Roads. Touch on the check box to make a selection. Avoiding one or more of the previous route scenarios may result in "a no route possible option" situation.

#### **Current Route Overview**

Touch to display the map with the overview of the route.

#### **Suspend Guidance**

Touch to suspend guidance of a current route. A confirmation screen displays and the guidance is suspended. To resume guidance, press DEST on the faceplate, then touch Resume Guidance on the screen.

### **Driving on a Route**

#### **Urgent Maneuver Alert**

The system will give an indication that the next maneuver is close.

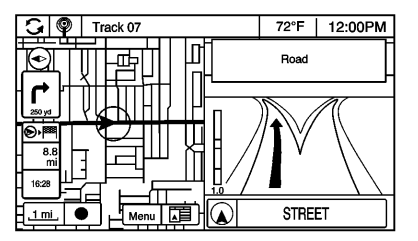

#### **Driving on a Highway**

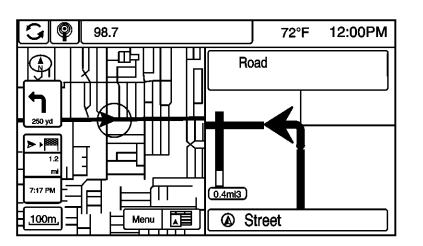

#### **Driving on a Residential Road**

# **OnStar® System**

### **OnStar Turn-by-Turn**

An OnStar® Subscriber has the ability to connect to the OnStar system and ask an OnStar Advisor to download a destination or provide Turn-by-Turn route guidance. OnStar will send address information and location coordinates of the destination into the navigation system.

#### **No Active Route**

- . Press the OnStar button to initiate the OnStar Turn-by-Turn route guidance.
- . If the system receives the indication that there is an active OnStar subscription, the help text is displayed with instructions on how to set up a route.
- . Turn-by-Turn is available to both navigation and non-navigation radio systems. Only a navigation radio system will accept OnStar destination downloads on the map.

#### **OnStar Non-Navigation Radio System**

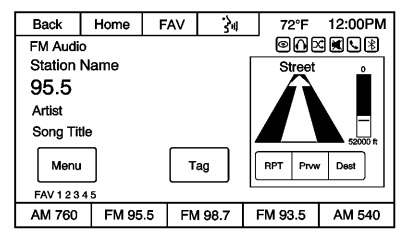

When OnStar Turn-by-Turn route guidance is activated, a display of the route appears on the right side of the screen.

### **58 Navigation**

Screen buttons below the guidance map are:

**RPT (Repeat) :** Touch to repeat the audible maneuver prompt.

**Prvw (Preview) :** Touch to begin route preview, which creates a maneuver and audio prompt with the corresponding icons.

**Dest (Destination) :** Touch to show the destination address and distance to destination with corresponding audio prompt.

#### **Previous Destinations**

Previously downloaded OnStar destinations are saved under Previous Destinations in the OnStar system, where they can be accessed or saved to the address book in the OnStar system.

#### **OnStar Destination Download**

Navigation radios can use the OnStar destination download and enter a destination while underway through an OnStar Advisor.

For activated systems:

- . Press the OnStar button to ask for an OnStar Advisor.
- . State the destination and request it to be downloaded to the navigation system.
- The destination will then display in detail on the Destination Entry screen where Start Guidance, Show On Map, Save, etc., can be used.

## **Global Positioning System (GPS)**

The position of the vehicle is determined by using satellite signals, various vehicle signals, and map data.

At times, other interference such as the satellite condition, road configuration, condition of the vehicle, and/or other circumstances can affect the navigation system's ability to determine the accurate position of the vehicle.

The GPS shows the current position of the vehicle using signals sent by the GPS satellites. When the vehicle is not receiving signals from

the satellites, a symbol appears on the map screen. See *[Navigation](#page-48-0) [Symbols](#page-48-0)*  $\Leftrightarrow$  48.

This system might not be available or interference can occur if any of the following are true:

- Signals are obstructed by tall buildings, trees, large trucks, or a tunnel.
- . Satellites are being repaired or improved.

For more information if the GPS is not functioning properly, see *[Problems with Route Guidance](#page-59-0)*  $\Diamond$  59 and *[If the System Needs](#page-60-0) [Service](#page-60-0)*  $\Diamond$  *60*.

## **Vehicle Positioning**

At times, the position of the vehicle on the map could be inaccurate due to one or more of the following reasons:

- . The road system has changed.
- The vehicle is driving on slippery road surfaces such as sand, gravel, or snow.
- <span id="page-59-0"></span>. The vehicle is traveling on winding roads or long straight roads.
- The vehicle is approaching a tall building or a large vehicle.
- . The surface streets run parallel to a freeway.
- . The vehicle has been transferred by a vehicle carrier or a ferry.
- The current position calibration is set incorrectly.
- . The vehicle is traveling at high speed.
- The vehicle changes directions more than once, or the vehicle is turning on a turn table in a parking lot.
- . The vehicle is entering and/or exiting a parking lot, garage, or a lot with a roof.
- . The GPS signal is not received.
- . A roof carrier is installed on the vehicle.
- . Tire chains have been installed.
- The tires are replaced or worn.
- . The tire pressure for the tires is incorrect.
- This is the first navigation use after the map data is updated.
- . The 12-volt battery has been disconnected for several days.
- . The vehicle is driving in heavy traffic at low speeds, and the vehicle is stopped and started repeatedly.

## **Problems with Route Guidance**

Inappropriate route guidance can occur under one or more of the following conditions:

- . The turn was not made on the road indicated.
- . Route guidance might not be available when using automatic rerouting for the next right or left turn.
- The route might not be changed when using automatic rerouting.
- There is no route quidance when turning at an intersection.
- . Plural names of places might be announced occasionally.
- . It could take a long time to operate automatic rerouting during high-speed driving.
- . Automatic rerouting might display a route returning to the set waypoint if heading for a destination without passing through a set waypoint.
- The route prohibits the entry of a vehicle due to a regulation by time or season or any other regulation that may be given.
- Some routes might not be searched.
- . The route to the destination might not be shown if there are new roads, if roads have recently changed, or if certain roads are not listed in the map data. See *[Maps](#page-47-0)*  $\Leftrightarrow$  47.

To recalibrate the vehicle's position on the map, park with the vehicle running for two to five minutes, until the vehicle position updates.

## <span id="page-60-0"></span>**If the System Needs Service**

If the navigation system needs service and the steps listed here have been followed but there are still problems, see your dealer for assistance.

## **Map Data Updates**

The map data in the vehicle is the most up-to-date information available when the vehicle was produced. The map data is updated periodically, provided that the map information has changed.

For questions about the operation of the navigation system or the update process, contact the GM Nav Disc Center toll-free phone number, 1-877-NAV-DISC (1-877-628-3472) or go to the center's website, www.gmnavdisc.com. If updates are needed, call the GM Nav Disc Center. To order map data, have the vehicle's Vehicle Identification Number (VIN) available. See "Vehicle Identification Number (VIN)" in the owner manual.

After receiving the updated map data, see *[Maps](#page-47-0)*  $\Leftrightarrow$  47.

## **Database Coverage Explanations**

Coverage areas vary with respect to the level of map detail available for any given area. Some areas feature greater levels of detail than others. If this happens, it does not mean there is a problem with the system. As the map data is updated, more detail can become available for areas that previously had limited detail. See *Map Data Updates*  $\Diamond$  60.

# <span id="page-61-0"></span>**Voice Recognition**

Voice recognition allows for hands-free operation within the audio and phone applications. This feature can be started by pressing either the  $\mathscr{C}$  / $\mathscr{C}$  button on the steering wheel or touching the voice recognition icon on the touchscreen display.

However, not all features within these areas are supported by voice commands. Generally, only complex tasks that require multiple manual interactions to complete are supported by voice commands.

For example, tasks that take more than one or two button presses such as selecting a song or artist to play from a media device would be supported by voice commands. Other tasks, like adjusting the volume or seeking up or down are audio features that are easily performed by pressing one or two buttons, and are not supported by voice commands.

Most voice commands, except for voice keypad, can be completed in a single command. If the task takes more than one command to complete, the first command would be to indicate the kind of task to be performed. The system will reply, prompting dialog to help speak the necessary information.

Voice recognition can be used when the ignition is on or when Retained Accessory Power (RAP) is active. See "Retained Accessory Power (RAP)" in the owner manual.

### **Using Voice Recognition**

Voice recognition becomes available once the system has been initialized. Initialization takes place once the ignition is turned on. This may take a few moments.

- 1. Press  $\mathscr{C}$  / $\mathscr{C}$  on the steering wheel controls to activate voice recognition, or touch the voice recognition icon on the infotainment touchscreen.
- 2. The audio system mutes and the system plays a prompt followed by a beep.

3. Wait until after the beep completes, then clearly speak one of the commands described in this section.

> Press  $\mathscr{C}$  / $\mathscr{C}$  to interrupt any voice recognition. This will terminate the prompt. The beep is heard immediately, and a command can be stated without having to wait.

There are two voice prompt modes supported:

- . Long verbal prompts: The longer prompts provide more information regarding the supported actions for that voice recognition session.
- Short prompts: The short prompts provide simple setup and action commands.

The voice prompt modes can be changed in the Voice Recognition Menu from the Settings icon on the Home Page.

If a command is not heard during a short period of time, the voice recognition process times out.

#### **Prompts and Screen Displays**

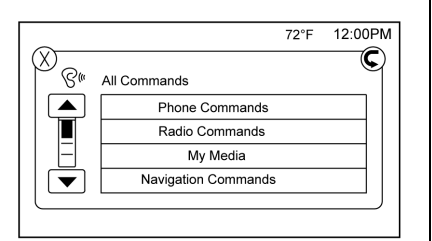

The system prompts and display screens will adjust to reflect the commands during the voice recognition session.

While voice recognition is active, there may be corresponding buttons and screen displays available to interact with the system so that some of the functions can be manually done. Pressing any of the buttons or displays to finish a function that was initiated through voice recognition will terminate the session. If the manual functions are only partially completed, the voice recognition will proceed until finished.

### **Canceling Voice Recognition**

- Press  $\nabla$  on the steering wheel controls. This will terminate the voice recognition session and display the screen prior to when voice recognition was initiated.
- Press the  $X$  or the circled arrow displaying on the upper corners of the screen to terminate or go back up the voice menu, respectively, during the voice recognition session.
- . Say "Cancel" or "Back" to terminate or go back to the voice menu during the voice recognition session, and to display the screen prior to when voice recognition was initiated.

### **Helpful Hints for Speaking Commands**

The voice recognition application can usually understand direct commands of the application and task.

An example of a command would be, "Phone." The system may answer with a prompt of, "Say Call followed by the number or contact name." The direct command for this task would be, "Call 555-1212."

If the phone number has been saved as a name or place, the direct command would be, "Call David's office number."

### **Directed Dialog**

A directed dialog is an interaction between a person speaking the command and the system prompting for specific information necessary to complete the task. Many times the system may repeat what the person has stated as a command. This is done as a confirmation to make sure the command is understood.

### **Voice Recognition for the Radio**

All audio screens have a voice recognition button to launch an audio voice recognition session. If browsing the radio when the voice button is pressed, the voice recognition screens for radio display.

The following list shows radio features that are controllable by voice recognition commands. A voice recognition command would have to include all necessary instructions for the system to carry out each command:

**help :** Voice recognition help for radio functionality.

**tune FM :** Most recently tuned FM station.

**tune AM :** Most recently tuned AM station.

**tune XM :** Most recently tuned SiriusXM channel.

**tune XM <number>**: Listen to a SiriusXM channel (by number).

**tune XM <channel name> :** Listen to a SiriusXM channel (by name).

### **Voice Recognition for My Media**

All audio screens have a voice recognition button to launch an audio voice recognition session. If browsing My Media when the

voice button is pressed, the voice recognition screens for My Media display.

The following list shows My Media features that are controllable by voice recognition commands. A voice recognition command would have to include all necessary instructions for the system to carry out each command:

**help :** Voice recognition help for My Media functionality.

**play <device name> :** Play a specific device including disc, AUX, Bluetooth USB, and iPod.

**play genre :** Play music from a specific genre.

**play artist :** Play music by a specific artist.

**play album :** Play music from the specific album.

**play song :** Play track including CD and DVD.

**play playlist :** Play music in a pre-defined playlist.

**play audio book :** Play an audio book by Title.

**play podcast :** Listen to a Podcast.

## **Voice Recognition for Phone**

**((call / dial) [number] / phone) <phone\_number> :** Initiate a call to a standard phone number.

**((call / dial) [phone] / contact) <ContactName> :** Initiate a call to an entered contact.

The voice command must match how the contact is stored in the phone device. For example, "call <last name>, <first name>."

**(call / dial) <ContactName> [at] home / 's (home [phone / number] / house) :** Initiate a call to an entered contact and location at home, at work, on mobile device, or on another phone.

**((pair [my / this] / add) [[a] new] / connect [new]) phone :** Begin the Bluetooth pairing process. Follow instructions on the radio display.

**((switch / change) [phone] to / use / select / connect)**

**<phone\_device> :** Select a different phone for outgoing calls.

**(switch / to [my] other) / change) phone :** Select to another owned phone.

**redial [the] last (number / contact / number) :** Initiate a call to the last dialed number.

**(call / dial) [a] contact [open] (address / phone) book :** Go to a sub-menu location for contact information.

**[go to / start / use] [voice] keypad / international call :** Go to a sub-menu location for international contact information.

## **Voice Pass-Thru**

Voice pass-thru allows access to the voice recognition commands on the cell phone, for example, Siri or Voice Command. See the cell phone manufacturer's user guide to see if the cell phone supports this feature. To activate the phone voice

recognition system, press and hold  $\frac{1}{2}$  on the steering wheel for at least three seconds.

### **General Commands**

**cancel :** Instructs the system to cancel the command.

**cancel / stop / end / cancel request :** Instructs the system to end the speech session.

**[no] go back / back / previous screen :** Instructs the system to go back to the Previous Menu / Selection.

**yes / correct / that is correct / yeah / ya / yep / yup / sure / right / OK / positive / you got it / probably / you bet :** Any of these commands will be accepted by the system as an answer of yes.

**[no] [select / [it's] selection] [number] one / [[no] select] <linenumber> :** Instructs the system to select the number one line on a menu.

**[no] [select / [it's] selection] [number] two / [[no] select] <linenumber> :** Instructs the system to select the number two line on a menu.

**[no] [select / [it's] selection] [number] three / [[no] select] <linenumber> :** Instructs the system to select the number three line on a menu.

**[no] [select / [it's] selection] [number] four / [[no] select] <linenumber> :** Instructs the system to select the number four line on a menu.

**no / incorrect / wrong / negative / none are correct / none of these / not really / no I said / did not / nope / na / no way :** Instructs the system to reject the result and switch the screen.

### **Voice Recognition for Navigation**

If the voice button is pressed while on a map screen, the system begins a voice recognition session.

### **Destination and Guidance Commands**

#### **destination (Available for English, Spanish, and French**

**languages) :** Instructs the system that the user wants to enter a destination using voice recognition. After this command is stated, the system displays a menu for entering the destination by address or contacts stored in the address book. If address is selected, the system prompts for more information such as country, city, state, or house number. If entering the destination by contacts, the system will prompt for a contact name as stored.

Set the Destination by using voice recognition:

- 1. Press the  $\mathscr{O}$  / $\mathscr{C}$  steering wheel control button or touch the voice recognition icon on the touchscreen display. The audio system mutes, and a beep is heard.
- 2. Say the command "Destination Address." The system replies with "say Cancel Guidance

Route or say Destination" if there is a route entered already. Otherwise the system will reply with "Say the City and State or Say Change Country." If the country is incorrect, go to Step 5. Otherwise, say the city and state for the destination.

During the session, the city and state matches to the spoken city and state name. The system asks the user to select an item from the candidate list either by touching the desired choice, or by saying the list number of the desired choice.

3. There will be another prompt asking about address or contact. The system replies "Say the House Number and Street Name." Say the house number and street name for the destination. The house and street address as well as the closest match to the spoken number are similar to the city and state commands.

- 4. This address is now set as the destination. Select the Start Guidance screen button to begin destination route guidance. At that point there are additional options to review the destination location on the map, or to preview the route, detailed later in this manual.
- 5. After saying "Change Country," the system replies with "Say the Name of the Country or Territory for the address wanted." Say the correct country or territory. The system will return to the Destination Address menu and ask, "Say the City and State/Province or Say Change Country" as in Step 2.

### **Pandora Commands**

For each voice recognition command, tap the  $\mathscr{C}$  / $\mathscr{C}$  button on the steering wheel or on the screen to direct the stated commands. An example of a simple direct command is, "Play Pandora."

**[please / I want [you] to / I would like to / I wanna / I'd like to] (tune [to] / play / go to / change to) ([station] / [favorite]) <pandora\_station>:** Instructs the system to call the Pandora application on the paired, connected phone device. The iPhone will need to be connected through the USB. Playback begins where it left off, unless the station called is instructed differently.

**bookmark song :** Instructs the system to save the selected song for later recall.

**bookmark artist :** Instructs the system to save the selected artist for later recall.

**I like this / thumbs up :** Rates the program material currently playing.

**I don't like this / thumbs down :** Rates the program material currently playing.

**shuffle :** Starts shuffle play of the Pandora stations on the device.

**skip forward / skip / next :** Instructs the system to skip forward to the next song.

**[[entertainment] system] help / help with entertainment [system] / how do I use the entertainment system :** Instructs the system to state instructions for using the entertainment system.

**cancel / stop / end / cancel request :** Instructs the system to end the speech session.

**[no] go back / back / previous screen :** Instructs the system to go back to the Previous Menu / Selection.

### **Stitcher Commands**

For each voice recognition command, tap the  $\mathscr{C}$  / $\mathscr{C}$  button on the steering wheel or on the screen to direct the stated commands. An example of a simple direct command is, "Play Stitcher."

**I like this / thumbs up :** Rates the program material currently playing.

**I don't like this / thumbs down :** Rates the program material currently playing.

**skip forward / skip / next :** Instructs the system to skip forward

to the next song.

**add to favorites / favorite :** Instructs the system to save the program material currently playing to favorites.

**remove from favorites :** Instructs the system to remove the program material saved in favorites.

**[[entertainment] system] help / help with entertainment [system] / how do I use the entertainment system :** Instructs the system to state instructions for using the entertainment system.

**cancel / stop / end / cancel request :** Instructs the system to end the speech session.

**[no] go back / back / previous screen :** Instructs the system to go back to the Previous Menu / Selection.

**yes / correct / that is correct / yeah / ya / yep / yup / sure / right / OK / positive / you got it / probably / you bet :** Any of these commands will be accepted by the system as an answer of yes.

**[no] [select / [it's] selection] [number] one / [[no] select] <linenumber> :** Instructs the system to select the number one line on a menu.

**[no] [select / [it's] selection] [number] two / [[no] select] <linenumber> :** Instructs the system to select the number two line on a menu.

**[no] [select / [it's] selection] [number] three / [[no] select] <linenumber> :** Instructs the system to select the number three line on a menu.

**[no] [select / [it's] selection] [number] four / [[no] select] <linenumber> :** Instructs the system to select the number four line on a menu.

**no / incorrect / wrong / negative / none are correct / none of these / not really / no I said / did not / nope / na / no way :** Instructs the system to reject the result and switch the screen.

### **Text Messaging Commands**

**play text :** Plays a new text message through the radio.

**text <contact name> :** Sends a predefined text message to a phone contact.

**text <phone number> :** Sends a predefined text message to a phone number.

### **Weather Commands**

**weather :** Starts the weather application.

**local weather :** Accesses the local weather.

**forecast :** Accesses the local forecast.

### **OnStar (if equipped) Command**

**OnStar :** Instructs the system to connect to OnStar. Enter the OnStar voice recognition system. See "OnStar" in the owner manual.

### **Help Commands**

**help :** Instructs the system to state commands that can be used for accomplishing system functions.

#### **[[entertainment] system] help / help with entertainment [system] / how do I use the entertainment**

**system :** Instructs the system to state instructions for using the entertainment system.

**cancel / stop / end / cancel request :** Instructs the system to end the speech session.

**[no] go back / back / previous screen** : Instructs the system to go back to the Previous Menu / **Selection** 

# **Settings**

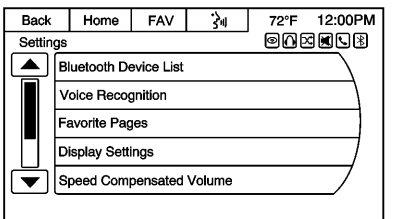

Touch Settings on the Home Page to adjust features and preferences, such as Time, Date, Bluetooth Device List, Voice Recognition, Favorite Pages, Display Settings, Navigation Settings, etc. Some of the options for Settings are explained in the owner manual.

- 1. Touch the Settings screen button on the Home Page.
- 2. Touch-tap the scroll bar or turn and press the PUSH/SEL knob until the desired option displays. Select the desired settings to change.

A few of the setting options change the way the navigation system displays or reacts while in use.

#### **Bluetooth Device List**

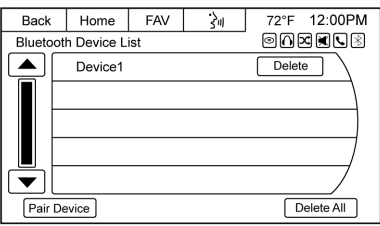

Touch to display paired Bluetooth devices. Touch any one of the options to complete a function, such as Pair Device, Delete, or Delete All.

See *[Bluetooth Audio](#page-34-0)*  $\Diamond$  34.

#### **Text Message Options**

Select Text Message Options from the Settings menu list.

- . Select Incoming Text Alert from the Text Message Options menu list to enable/disable the new incoming message display pop-up and alert sound.
- Select Append Text Signature from the Text Message Options menu list to enable/disable the

vehicle signature appended to messages sent from the radio ("Sent from my <Brand> <Model>").

#### **Voice Recognition**

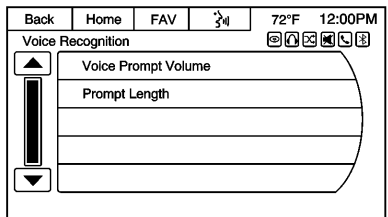

Voice recognition allows for hands-free operation within the navigation, audio, and phone applications. See *[Voice Recognition](#page-61-0)*  $\Rightarrow$  [61](#page-61-0) and *[Bluetooth](#page-76-0)*  $\Rightarrow$  76.

Press to display voice recognition options.

- . Voice Prompt Volume: Touch to adjust the prompt volume.
- . Prompt Length: Touch to select short or long prompts.

### **Favorite Pages**

Select the number of favorite pages displayed.

### **Display**

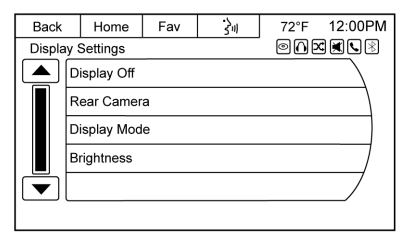

Touch to adjust the screen settings.

- . Touch Display Off to turn the display settings off.
- . Touch Rear Camera to display two options that can be selected and turned on or off:
	- ‐ Symbols
	- ‐ Guidelines
- . Touch Display Mode (navigation radio only) to adjust the screen background.
- ‐ Automatic setting will adjust the screen background automatically depending on the exterior lighting conditions.
- ‐ Day setting brightens the map background.
- ‐ Night setting darkens the map background.
- . Touch Brightness to adjust the image background.

### **Speed Compensated Volume**

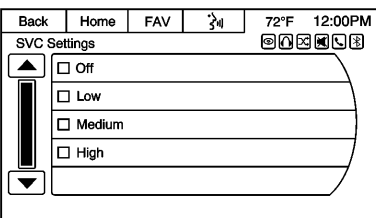

Select Off, Low, Medium, or High sensitivity to automatically adjust the volume to minimize the effects of unwanted background noise that can result from changing road surfaces, driving speeds, or open windows. This feature works best at lower volume settings where background noise is typically louder than the sound system volume.

### **Audible Touch Feedback**

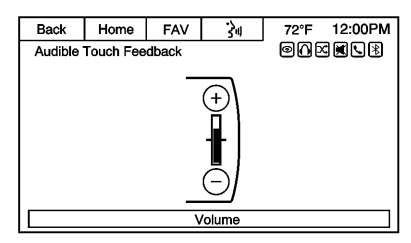

Touch + or − to increase or decrease the volume of touch feedback.

#### **Ringtone Volume**

Touch + or − to increase or decrease the volume of the ringtone while receiving an incoming call from a Bluetooth connected cell phone.

#### **Notification Prompt Volume**

Touch + or − to increase or decrease the voice recognition notification prompt.

#### **Set Time**

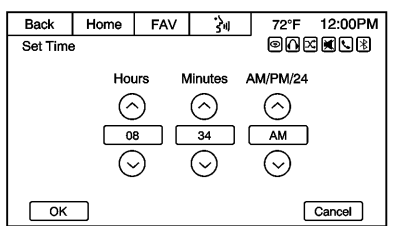

- . Touch the up or down arrows to increase or decrease the Hours and Minutes, or change the setting between AM, PM, or 24 hr on the clock.
- Touch and hold to quickly increase or decrease the time settings.
- . Touch OK to save or Cancel to disregard the changes.

#### **Set Date**

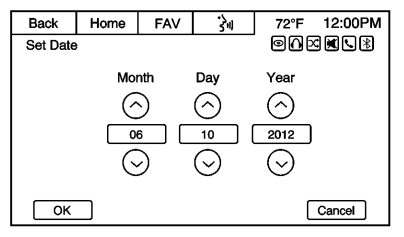

- Touch the up or down arrows to increase or decrease the Month, Day, and Year settings.
- Touch and hold to quickly increase or decrease the date settings.
- . Touch OK to save or Cancel to disregard the changes.

#### **XM Categories**

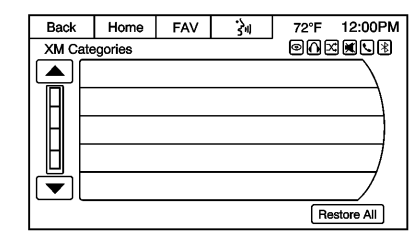

Touch to display a list of XM categories. Touch Restore All if categories have been removed from the display.

#### **Clear All Private Data**

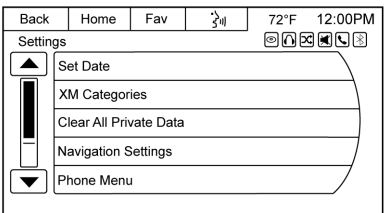

Touch to delete stored personal data such as saved destinations, phone contacts, and audio favorites.

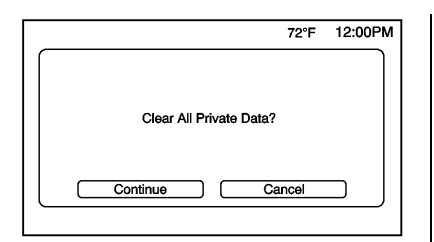

A pop-up message displays, Clear All Private Data? Touch the Continue screen button to delete the data, or the Cancel screen button to cancel the delete function.

#### **Navigation Settings**

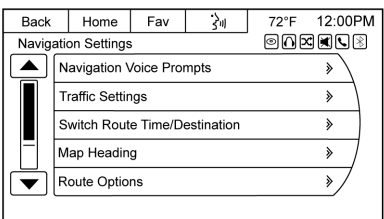

Select to make changes to the following options:

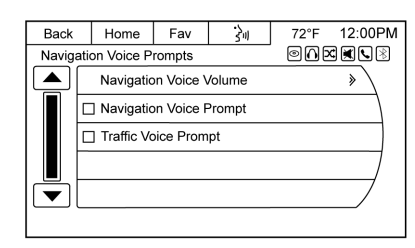

**Navigation Voice Prompts :** The Voice Prompt Menu allows changes to the voice prompt features.

**Traffic Settings :** Touch to enable or disable the traffic feature.

**Switch Route Time/Destination :** Select this button to switch the nav map display arrival time and mileage between waypoints and final destination.

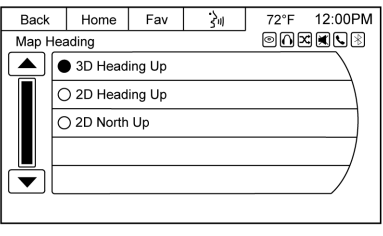

**Map Heading :** Select to choose between North up, Heading up, or 3D views while navigating.

**Route Options :** Touch to display the various route option preferences.

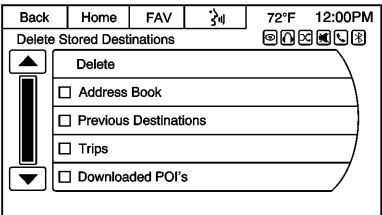

#### **Delete Stored Destinations :**

Touch the Delete screen button to erase all items under the checked list.
<span id="page-72-0"></span>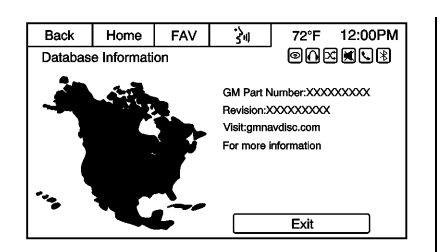

**Database Information :** Touch to display the information about the infotainment system installed on the vehicle.

# **SiriusXM® NavTraffic (If Equipped)**

The navigation system might have a NavTraffic receiver. It is a subscription service provided through SiriusXM Satellite Radio. A service fee is required to receive the NavTraffic service. Real-time traffic information is provided to fully integrate the navigation system to display current traffic conditions for the chosen route. See "Traffic Settings" in this section.

A screen displays to indicate if the SiriusXM NavTraffic subscription is not activated.

If activated, traffic information displays:

- . Unscheduled traffic incident data, such as accidents and disabled vehicles.
- Scheduled traffic incident data. such as road construction and road closures.
- Traffic flow information (rate of speed data). Flow data might not be available in all markets.

Traffic information is delivered to the vehicle by the SiriusXM Radio satellites. NavTraffic provides continuously updated traffic information.

NavTraffic currently broadcasts the traffic information for many markets nationally. The service may be available in more cities in the future. See www.xmnavtraffic.com for details on local coverage.

#### **Traffic Settings**

Touch to display the Traffic menu.

**Traffic Enabled :** Touch to enable or disable the traffic feature.

**Alert Prompts :** Touch to enable or disable the traffic voice prompts.

**Alert Popups :** Touch to enable or disable pop-up messages about traffic.

**Alert Popups While Not in Guidance :** Touch to enable or disable while not in guidance mode.

**Traffic Guidance :** Touch to enable or disable Dynamic Guidance. If Dynamic Guidance is enabled, choose Automatic Recalculation or Recalculation After Confirmation.

**Automatic Recalculation :** If enabled and a route with fewer traffic delays is found, the system will automatically recalculate without user confirmation.

**Recalculation After Confirmation :** If enabled, the system will provide a pop-up if a possible guidance route is available to detour around traffic events on the route. Select Yes from the pop-up and the new route will be calculated. SiriusXM NavTraffic

information might not be provided for the alternate route, depending on what type of road the vehicle is traveling.

**Show Icons On Map :** Touch to display traffic icons on the map.

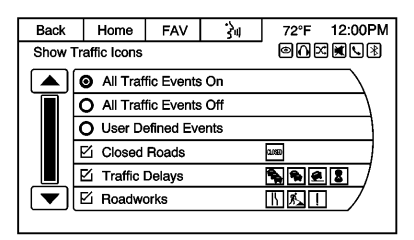

- . All Traffic Events On: Touch to enable display of all traffic icons on the map.
- . All Traffic Events Off: Touch to disable display of all traffic icons on the map.
- . User Defined Events: Touch to define the individual types of icons displayed for traffic flow and traffic conditions such as Advisories, Closed Roads, Incidents, Traffic Delays, or Other.

#### **Show Flow Status On Map**

The traffic flow status will display in green, yellow, or red lines beside the road. You can select All Flows On, All Flows Off, or User Defined which allows you to pick any one of the flow lines to display.

- . Red indicates significantly impaired traffic flow with average speed of less than 40 km/h (25 mph).
- Yellow indicates slightly impaired traffic flow with average speed between 40 km/h and 73 km/h (25 and 45 mph).
- . Green indicates normal traffic flow with average speed above 73 km/h (45 mph).

## **Traffic Conditions**

The following traffic condition icons may display:

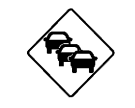

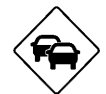

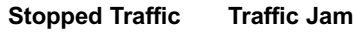

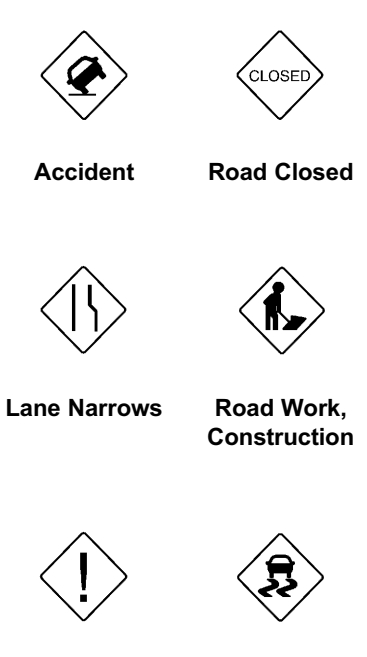

**Alert Road Condition**

<span id="page-74-0"></span>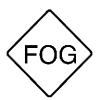

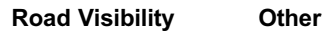

#### **Phone Menu**

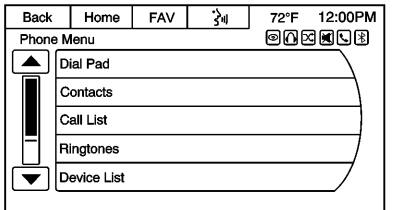

Touch to display options for setting the phone. If no phone is connected, this option will be grayed out. See *[Bluetooth](#page-76-0)*  $\Diamond$  76 for more information on phone settings.

#### **Create "AS IS" information file**

This feature is used by your dealer.

#### **Open Source Software**

Touch to display software information.

# **Rear Camera (If Equipped)**

The Rear Vision Camera can assist when backing up by displaying a view of the area behind the vehicle.

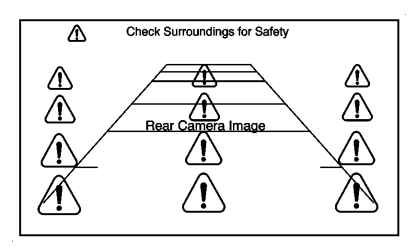

When the shift lever is placed in R (Reverse), an image appears on the system's screen so that the driver can check the surroundings for safety.

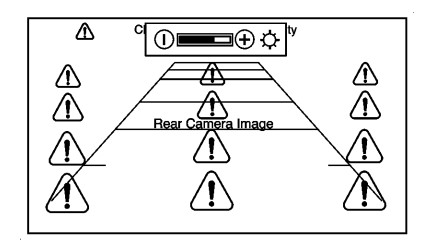

Touch the screen to make the brightness controls appear. Adjust the brightness by touching the – or + icons. The vehicle needs to be in the night mode. See "Rear Vision Camera (RVC)" in the owner manual.

# **Low Fuel Alert (If Equipped)**

If the vehicle reaches a low fuel level, the system displays an alert about the low fuel condition. Touch the Nearby Gas Stations or Dismiss screen button to view nearby gas stations, and start guidance if desired.

If the remaining driving distance is available from the system, this is included in the alert.

# **Weather (If Equipped)**

From the Home Page, touch the Weather icon. The system displays the current weather condition in the city of the vehicle's current location. Press the Menu button for more options.

#### **Current Weather**

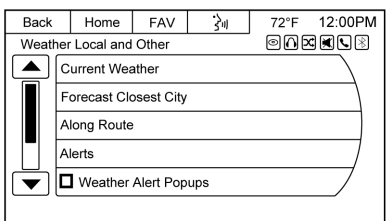

Touch to go back to the first page displaying current weather. It may take some time for current weather to update.

#### **Forecast Closest City**

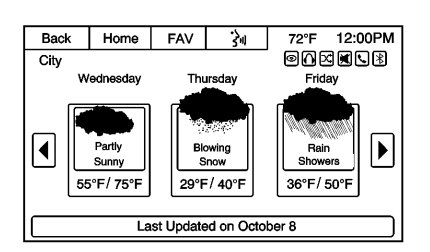

Touch to show the extended forecast for the next few days.

#### **Along Route**

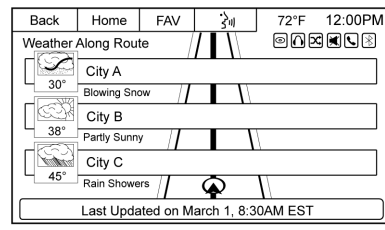

If a destination is set, there is the option to view weather conditions for up to three locations along the route:

- . Current vehicle position.
- . Midway point from current position to final destination.
- . Current weather condition of the destination city.

#### **Alerts**

From the XM Weather Menu, touch the Alerts screen button to display any current weather advisory warnings in effect near the current position. If there are no warnings, this button will be grayed out.

#### **Weather Alert Popups**

Select this option to display any weather advisory warning messages in the area.

#### **Current Other**

Touch to display the enter location screen. Select a state and city and the current weather will be displayed for that location.

#### **Forecast Other**

Touch to display the enter location screen. Select a state and city and the forecasted weather will be displayed for that location.

**Change Other Location :** Select state from the keyboard and city from the list.

**Change Other From Map :** Touch anywhere on the map to select the weather of the nearest city/weather station.

# <span id="page-76-0"></span>**Bluetooth**

For vehicles equipped with Bluetooth capability, the system can interact with many cell phones, allowing:

- . Placement and receipt of calls in a hands-free mode.
- . Sharing of the address book or contact list with the vehicle. Not all phones are compatible for contacts list downloading.
- Control of and playback of Pandora and Stitcher applications.
- . Audio streaming.
- . Playback and viewing of text messages. Not all phones are compatible with text messaging from the radio.

To minimize driver distraction, before driving, and with the vehicle parked:

- . Become familiar with the features of the cell phone. Organize the phone book and contact lists clearly and delete duplicate or rarely used entries. If possible, program speed dial or other shortcuts.
- . Review the controls and operation of the infotainment system.
- Pair cell phone(s) to the vehicle. The system may not work with all cell phones. See "Pairing" in this section.
- . See "Deleting a Paired Phone" in this section.

# { **Warning**

When using a cell phone, it can be distracting to look too long or too often at the screen of the phone or the infotainment system. Taking your eyes off the road too long or too often could cause a crash resulting in injury or death. Focus your attention on driving.

Vehicles with a Bluetooth system can use a Bluetooth-capable cell phone with a Hands-Free Profile to make and receive phone calls. The infotainment system and voice recognition are used to control the system. The system can be used while in ON/RUN or ACC/ ACCESSORY. The range of the Bluetooth system can be up to 9.1 m (30 ft). Not all phones support all functions and not all phones work with the Bluetooth system. See www.gm.com/bluetooth for more information about compatible phones.

# **Bluetooth Controls**

Use the buttons on the infotainment system and the steering wheel to operate the Bluetooth system.

#### **Steering Wheel Controls**

*C M*<sub>2</sub><sup> $\mathcal{C}$ </sup> (Push to Talk):

- . Press to answer incoming calls, confirm system information, and start voice recognition.
- . Press and hold to start voice recognition.

#### <span id="page-77-0"></span>**Infotainment System Controls**

For information about how to navigate the menu system using the infotainment controls, see *[Overview](#page-3-0)*  $\Leftrightarrow$  3.

# **Using Voice Recognition**

The voice recognition system uses commands to control the system and dial phone numbers.

To use voice recognition, press  $\mathscr{O}$  $\frac{1}{2}$  on the steering wheel.

If you know the command you would like to execute, say the command. If the command is not known, say "Help" while in any voice recognition menu.

See *[Voice Recognition](#page-61-0)*  $\dot{\triangledown}$  61.

**Noise :** The system may not recognize voice commands if there is too much background noise.

**When to Speak :** A tone sounds to indicate that the system is ready for a voice command. Wait for the tone and then speak.

**How to Speak :** Speak clearly in a calm and natural voice.

## **Audio System**

When using the Bluetooth system. sound comes through the vehicle's front audio system speakers and overrides the audio system. Use the volume bar during a call to change the volume level. The adjusted volume level remains in memory for later calls. The system maintains a minimum volume level.

#### **Pairing a New Bluetooth Device**

1. Touch the Settings screen button on the Home Page to access the Settings menu. Touch Bluetooth Device List. If not grayed out, touching the Phone screen button on the Home Page will also access the Bluetooth Device List if no phone is connected. If another phone is connected, touching the Phone screen button on the Home Page will access the main phone screen.

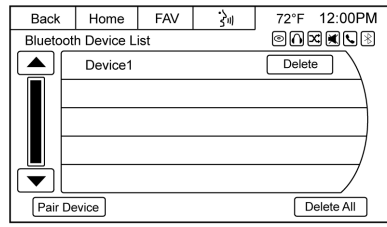

- 2. Touch the Pair Device screen button to start the process of adding a new Bluetooth device to the radio system.
- 3. Once Pair Device is touched, the radio becomes discoverable for three minutes. A four or six-digit Personal Identification Number (PIN) appears on the display.
- 4. Start the pairing process on the device to be paired to the vehicle. See the device manufacturer's user guide for information.
- 5. When the radio is discovered, the screen changes to the pairing screen. If the Bluetooth device does not connect to the radio within 60 seconds, the

screen times out, returns to the Bluetooth Device List, and cancels the discoverable process.

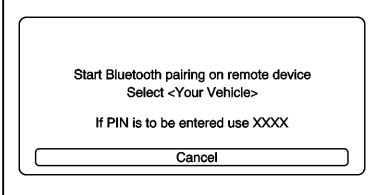

6. During the start of the pairing process, a pop-up screen will display on the Bluetooth device asking to select <Your Vehicle>. If a PIN is to be entered, use XXXX. Enter the PIN into the Bluetooth device.

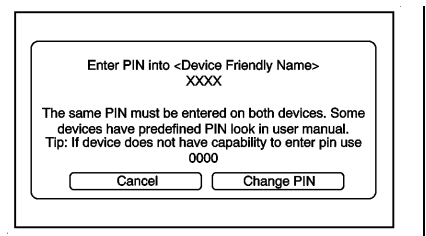

- 7. Once the radio is selected from the Bluetooth device, the same PIN must be entered to continue the pairing process. Touch the Change PIN screen button to enter a matching PIN. The keypad screen displays to complete this function.
- 8. An automatic six-digit PIN may appear on newer phones. Look for the same number to match on both the radio and the device being paired. Select YES on the radio and device if required to complete the pairing process.

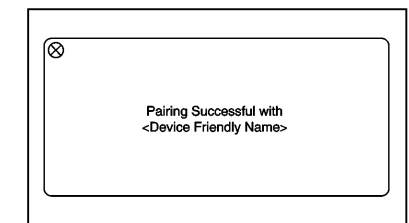

- 9. A pop-up displays to confirm the pairing was successful.
- 10. After initial pairing, a pop-up on the device may appear to accept and allow the radio permission to download the phone's address book for later use and to access text messaging. Press Always Accept, if offered on the device, for normal use. No other paired device can see this information on the other device. This information is also not accessible if the device from which this information originated is not currently paired, in range, and connected.

<span id="page-79-0"></span>11. For BlackBerry devices, turn off the Automatic Echo control from within the Device menu in the phone. Leaving this feature on can cause noise problems during hands-free calls.

For information about how to navigate the menu system using the infotainment controls, see *[Overview](#page-3-0)*  $\Leftrightarrow$  3

# **Pairing**

A Bluetooth-enabled cell phone must be paired to the Bluetooth system and then connected to the vehicle before it can be used. See your cell phone manufacturer's user guide for Bluetooth functions before pairing the cell phone. If a Bluetooth phone is not connected, calls can be made using OnStar Hands-Free Calling, if available. See "OnStar" in the owner manual.

#### **Pairing Information**

. Up to 10 cell phones can be paired to the Bluetooth system. Up to a total of 10,000 phone contacts and numbers can be stored across 10 paired phones.

- . The system will attempt to connect to the last known connected device if multiple paired devices are in range of the system.
- The pairing process is disabled when the vehicle is moving.
- . Pairing only needs to be completed once, unless the pairing information on the cell phone changes or the cell phone is deleted from the system.
- . Only one paired cell phone can be connected to the Bluetooth system at a time.
- If multiple paired cell phones are within range of the system, the system connects to the first available paired cell phone in the order that they were last connected. The radio will attempt to connect to the last connected device to the system. To link to a different paired phone, see "Connecting to a Different Phone" later in this section.

#### **Pairing a Phone**

Pairing is not allowed while the vehicle is in motion.

- 1. Touch the Settings screen button from the Home Page or say "Pair Phone" after starting a voice recognition session to access the Settings menu..
- **Touch Bluetooth Device List.** If not grayed out, touching the Phone screen button on the Home Page will also access the Bluetooth Device List if no phone is connected. If another phone is connected, touching the Phone screen button on the Home Page will access the main phone screen.
- 3. Touch Pair Device (Phone). A four or six-digit Personal Identification Number (PIN) appears on the display.
- 4. Start the pairing process on the cell phone to be paired to the vehicle. See the cell phone manufacturer's user guide for information on this process.

- 5. Locate the vehicle named in the list on the cell phone. Follow the instructions on the cell phone to enter and confirm the PIN provided in Step 3. After the PIN is entered, the system prompts you to indicate whether pairing was successful. The name of the paired device depends on the device and how it is set up. The radio will automatically use the vehicle name. The system responds with "<Phone name> has been successfully paired" after the pairing process is complete.
- 6. If Yes is selected in Step 5, a message will pop up on the radio screen saying, "Pairing successful with <phone name>." A pop-up message on the phone may display stating the radio may need to be allowed to have access to your Contacts and Text Messages.
- 7. If No is pressed in Step 5, a message will pop up on the radio screen saying that the pairing was unsuccessful.

8. Repeat Steps 1–5 to pair additional phones.

While the phone is connected, the Bluetooth icon on the upper right corner of the radio will be highlighted and the signal strength and battery life of the phone will be displayed.

The current connected phone would have a checkmark in the box to the left of the device.

#### **Listing All Paired and Connected Phones**

- 1. Touch the Settings screen button from the Home Page to access the Settings menu.
- 2. Touch Bluetooth Device List. If not grayed out, touching the Phone screen button on the Home Page will also access the Bluetooth Device List if no phone is connected.

#### **Deleting a Paired Phone**

1. Touch the Settings screen button from the Home Page to access the Settings menu.

- 2. Touch Bluetooth Device List. If not grayed out, touching the Phone screen button on the Home Page will also access the Bluetooth Device List if no phone is connected.
- 3. Touch the Delete button next to the listed device and follow the on-screen prompts.

It is recommended to delete the paired vehicle from the phone.

#### **Connecting to a Different Phone**

To link to a different phone, the new phone must be in the vehicle and available to be connected to the Bluetooth system before the process is started.

- 1. Touch the Settings screen button from the Home Page to access the Settings menu.
- 2. Touch Bluetooth Device List. If not grayed out, touching the Phone screen button on the Home Page will also access the Bluetooth Device List if no phone is connected.

<span id="page-81-0"></span>3. Select the new phone to link to and follow the on-screen prompts.

# **Making a Call Using the Phone Book Contacts and Call List**

For cell phones that support the phone book feature, the Bluetooth system can use the contacts stored on your cell phone to make calls. See your cell phone manufacturer's user guide or contact your wireless provider to find out if this feature is supported by your phone. Also see, "Pairing a New Bluetooth Device" earlier in this section.

When using voice recognition to call a contact, the voice command must match how the contact is stored in the phone.

When a cell phone supports the phone book feature, the Contacts and Call List menus are automatically available. There may be a delay for this information to appear, especially after first pairing of the device. This depends on how many contact entries are stored in the phone.

The Contacts menu allows you to access the contacts stored in the cell phone to make a call.

The Call List menu allows you to access the phone numbers from the Incoming Calls, Outgoing Calls, and Missed Calls menus on your cell phone to make a call.

To make a call using the Contacts menu:

1. Touch the Phone icon on the Home Page to display the Phone main menu.

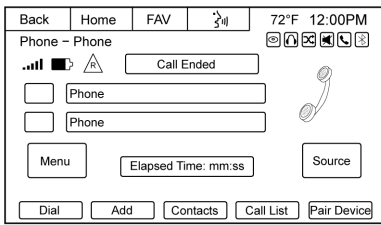

2. Touch the Menu screen button to select Contacts or touch the Contacts screen button on the lower bar of the Phone screen.

- 3. Search through the Contacts list by selecting the letter group the contact entry begins with. The screen scroll button or the PUSH/SEL knob can be used.
- 4. Select the name or number you want to call.
- 5. Depending on how the contact is stored in the phone, the radio may show multiple contact numbers. Select the desired number to call.

To make a call using the Call List menu:

1. Touch the Phone icon on the Home Page to display the Phone main menu.

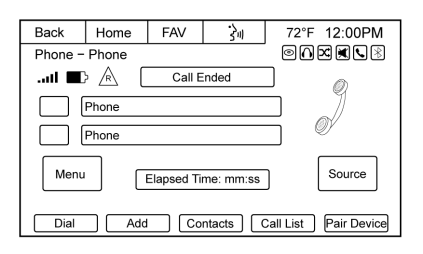

<span id="page-82-0"></span>2. Touch the Menu screen button to select Call List or touch the Call List screen button on the lower bar of the Phone screen.

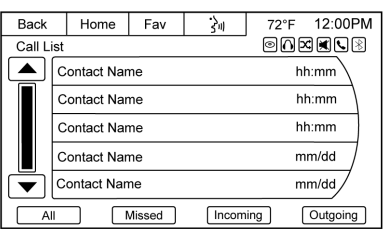

- 3. Select the All, Missed, Incoming, or Outgoing Calls list.
- 4. Select the name or number you want to call.

## **Making a Call**

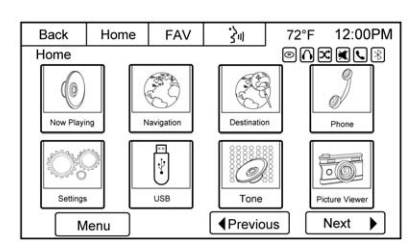

Touch the Phone icon on the Home Page to display the Phone screen.

#### **Enter Number**

Use this option to enter a phone number and make a call.

1. Touch the Menu screen button to select the Dial Pad or touch the Dial screen button on the lower bar of the Phone screen.

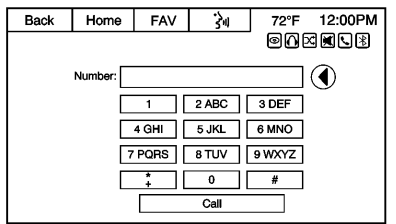

- 2. Enter the phone number by touching the numbers on the keypad.
- 3. Touch the Call screen button to make the call.

#### **Phone Book**

The Phone Book feature is only supported if it is available on the Bluetooth phone. See your cell phone manufacturer's user guide for more information.

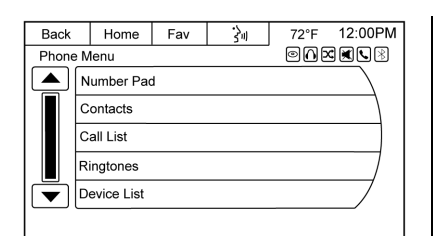

1. Select Contacts from the Phone Menu or touch the Contacts screen button on the lower bar of the Phone screen.

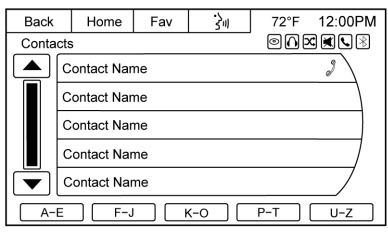

- 2. Turn the PUSH/SEL knob to scroll through the contacts list in the specified letter group.
- 3. Press the PUSH/SEL knob to select the desired contact.

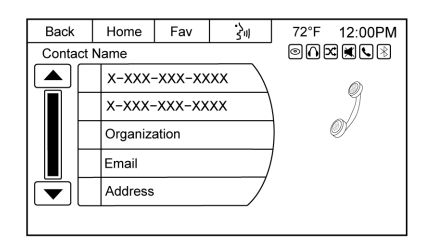

- 4. Select the person or place to call.
- 5. Press the PUSH/SEL knob or the number on the screen to make the call.

## **Call Lists**

The Call List selection from the Phone menu screen can be used to show a list of incoming calls, outgoing calls, and missed calls.

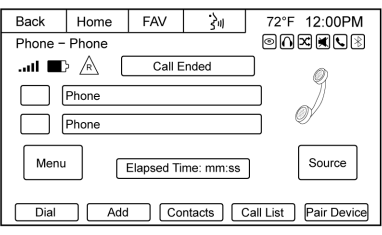

1. Touch the Menu screen button.

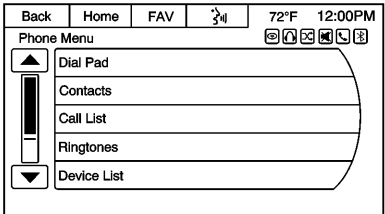

2. Select the Call List screen button or Call List screen button on the lower bar of the Phone screen.

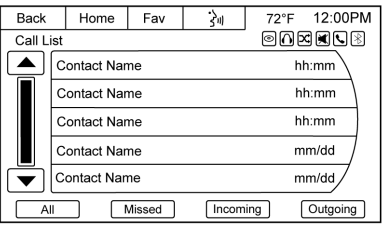

3. Select either All, Missed, Incoming, or Outgoing calls. The PUSH/SEL knob can be used to scroll through the call list.

<span id="page-84-0"></span>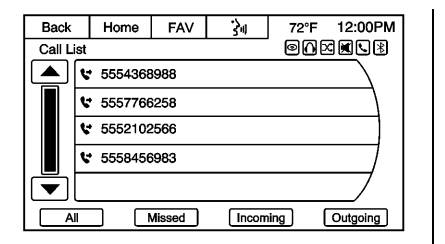

Once one of these options has been selected, a menu displays a list of contacts and numbers.

Turn the PUSH/SEL knob to scroll through the list. Press it to place a call.

## **Accepting or Declining an Incoming Call**

When an incoming call is received, the audio is muted and a ring tone sounds.

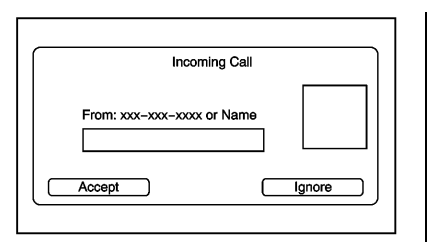

Touch Accept to answer the call or touch Ignore to disregard the incoming call.

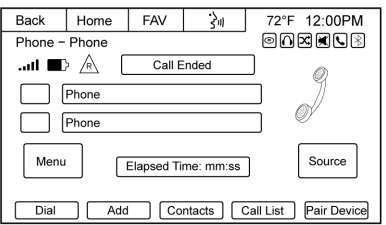

If the call is accepted, a Phone Information screen displays.

# **Call Waiting**

Call waiting must be supported on the Bluetooth phone and enabled by the wireless service carrier to work.

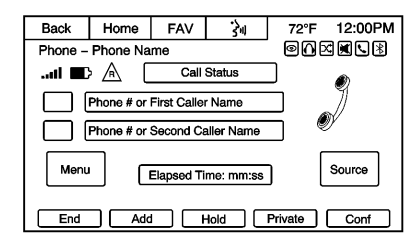

While a call is active, the screen buttons at the bottom change to make alternate functions available. Touch the Hold screen button to place the active call on hold.

#### **Swapping Calls**

This feature allows swapping between two active calls. This feature is grayed out during a conference call.

## **Conference Calling**

Conference and three-way calling must be supported on the Bluetooth phone and enabled by the wireless service carrier to work.

<span id="page-85-0"></span>To start a conference while in a current call:

1. Touch the Phone screen button on the Home Page until the Phone main screen is shown with the current active call.

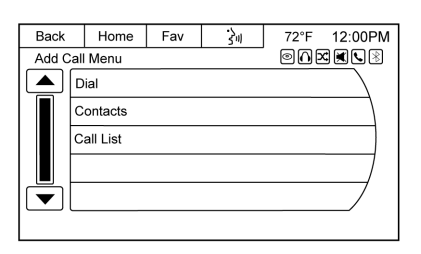

- 2. Touch the Add screen button at the bottom of the screen to enter the Add Call Menu.
- 3. Make another call. The first call will be placed on hold while the second call is dialing and connected.

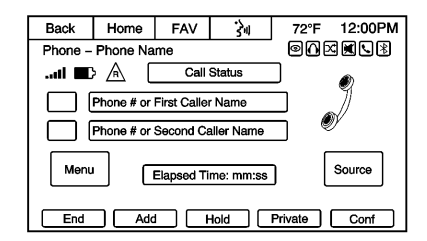

4. To make a conference call, select the Conf screen button on the Phone main screen and both calls merge into one conference call.

# **Ending a Call**

To end a call:

- 1. Touch the Phone screen button on the Home Page to display the Phone screen.
- 2. While a call is active, the Dial screen button at the bottom of the Phone screen changes to End.

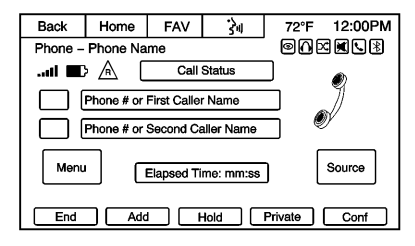

3. Touch the End screen button or press  $\infty$  / $\nabla$  on the steering wheel controls to end the call.

# **Dual Tone Multi-Frequency (DTMF) Tones**

The in-vehicle Bluetooth system can send numbers during a call. This is used when calling a menu-driven phone system.

1. While in a call and on the phone screen, touch the Dial Pad button.

<span id="page-86-0"></span>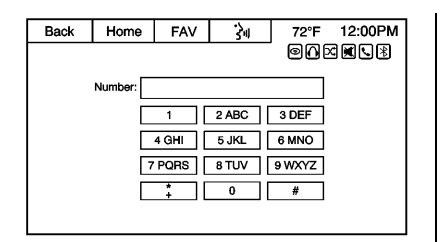

2. Touch digits corresponding to the DTMF tones to be sent.

The DTMF tones will be generated on the network as you enter each number.

## **Ringtones**

The phone must support in-band ringtones for this feature to work. In-band ringtone is the phone's internal ringtone. Three radio ringtones are available for phones that do not support in-band ringtones.

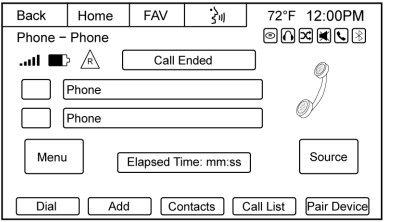

1. Touch the Phone screen button on the Home Page to display the Phone screen.

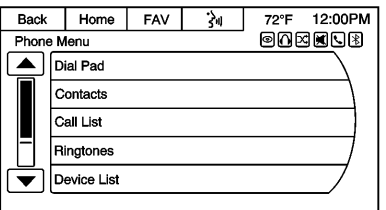

2. Touch the Menu screen button to display the Phone Menu.

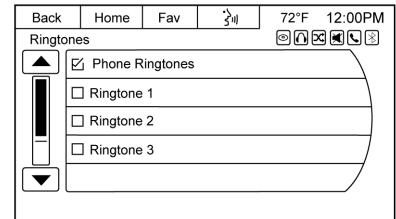

3. Touch Ringtones to display the Ringtones menu. This line item is only available for phones that support in-band ringtones.

# **Device List**

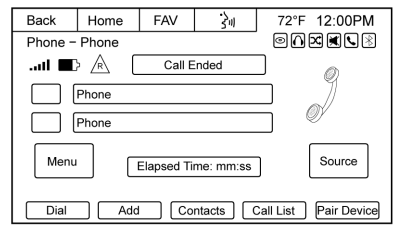

1. Touch the Phone screen button on the Home Page to display the Phone screen.

<span id="page-87-0"></span>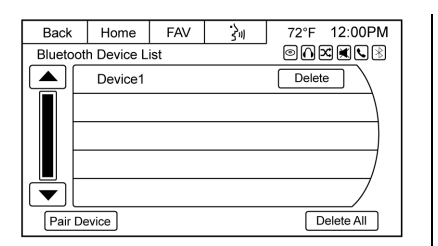

2. Touch Pair Device from the main Phone screen or press Menu and select Device List. Bluetooth Device List displays all the devices connected to the vehicle.

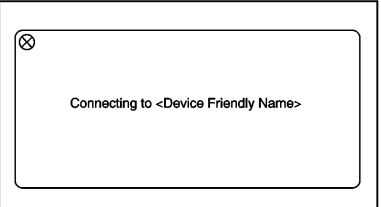

3. Touch the desired device to connect. The pop-up display should show until the device is connected. The Contact and

Call history is downloaded in the background while the device is connecting.

#### **Deleting a Bluetooth Device**

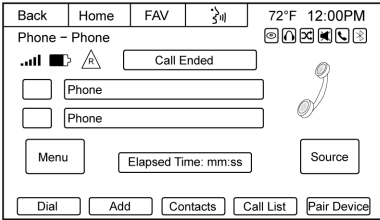

1. Touch the Menu screen button from the Phone main menu to display the Phone Menu screen.

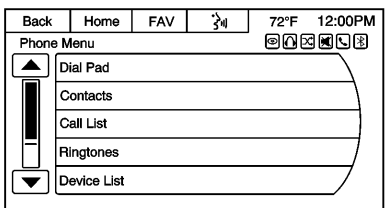

2. Touch the Device List option to display the Bluetooth Device List.

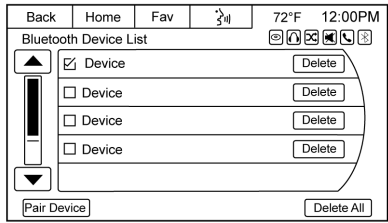

- 3. Select the device, then touch the Delete screen button associated with the selected device.
- 4. To delete all devices, touch the Delete All screen button at the bottom of the display.

# **Text Messaging**

For vehicles equipped with Bluetooth capability (Message Access Protocol), the system can display text messages, play back a message over the audio system, and send a predefined message. Not all phones support all functions

and work with Bluetooth. The radio only supports the receipt of SMS text messages. A request may need to accepted on the phone or some phone settings may need to be changed to allow for text messaging to function. See the cell phone manufacturer's user guide. Text messaging features can also be initiated via voice recognition. Users can play, reply, and forward a message through voice recognition.

#### **Using Text Messaging**

1. Touch the Text Messaging icon on the Home Page or touch the Menu screen button on the Phone main screen to go to the Phone Menu and select Text Messaging. The Text Messaging icon on the Home Page and Phone Menu item are grayed out if not supported by the Bluetooth connected device.

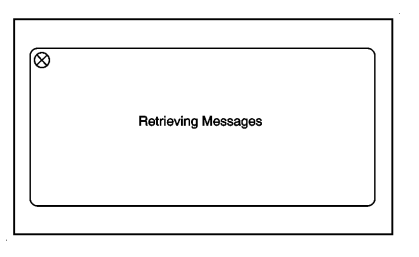

2. A pop-up message displays stating, "Retrieving Messages."

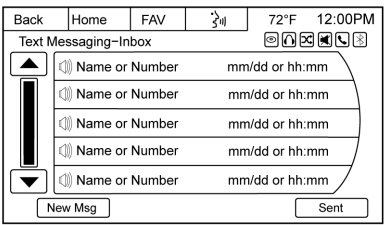

3. Once all messages are retrieved, the Text Messaging-Inbox displays. Select a message for viewing or touch the speaker icon to the left of the Name or Number to play back the message through the audio system. Viewing messages is only

available while the vehicle is not in motion. Touch the Sent screen button to view a list of sent messages. Not all phones allow access to previous messages.

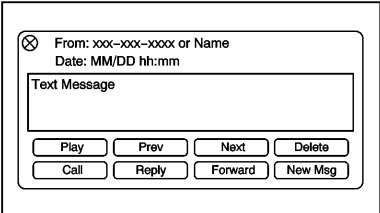

- 4. View the message or touch the Play screen button to hear the message through the vehicle's speakers. The message view screen is locked while the vehicle is in motion.
- . Touch the Call screen button to dial or call the contact or number who sent the text. Not all phones allow calling of the message sender.

. Touch the Prev or Next screen button to display the previous or next message from the message list.

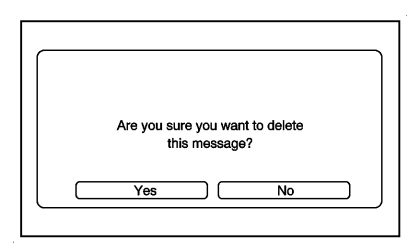

- . Touch the Delete screen button and a pop-up message displays. Touch Yes to delete the message or No to return to the previous screen. Not all phones allow message deletion.
- . Touch the Reply screen button to reply to a text message that was received as an incoming message. Not all phones allow message sending.

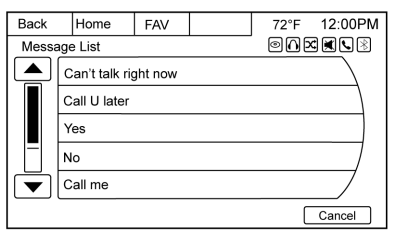

. Select the desired message from the display of predefined messages to send as the reply message.

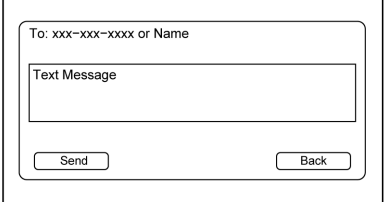

. Touch Send to send that message.

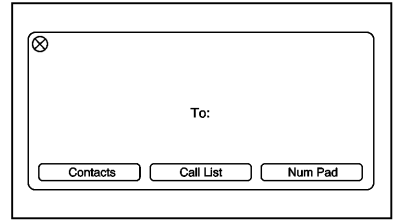

. Touch the Forward screen button to forward the message. The addressee screen is displayed, giving the option to forward the message by pressing either the Contacts, Call List, or Num Pad screen button.

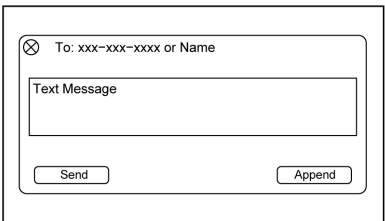

- . Touch the Send screen button from the forwarding confirmation send screen or touch Append to add a predefined message to the forwarded message.
- Touch the New Msg screen button to create and send a new message. A screen displays a choice of selecting Contacts, Call List, or Num Pad to help you choose the desired number.
- . Select the number to send a predefined message. From the predefined message list, select the message you want.
- . Touch Send.

## **Incoming Text Messages**

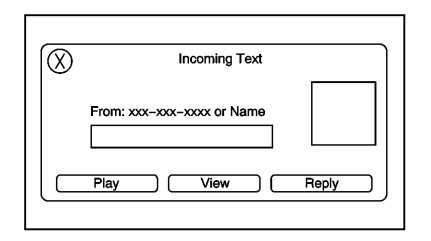

A pop-up screen is displayed when there is an incoming text. The pop-up will remain on the screen for three minutes without interaction.

- . Touch Play to hear the message through voice recognition.
- . Touch View to view the message. Viewing is not available while the vehicle is in motion.
- Touch Reply to reply to the message.
- Touch X to close the Incoming Text pop-up screen.

#### **Text Messaging Settings**

Text Messaging settings are available from the Settings Home Page icon.

- . Select Text Message Options from the Settings menu list.
- . Select Incoming Text Alert from the Text Message Options menu list to enable/disable the new incoming message display pop-up and alert sound.

. Select Append Text Signature from the Text Message Options menu list to enable/disable the vehicle signature appended to messages sent from the radio ("Sent from my <Brand> <Model>").

# <span id="page-91-0"></span>**Trademarks and License Agreements**

#### **FCC Information**

See "Radio Frequency Statement" in the owner manual.

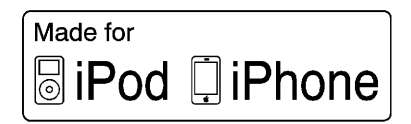

"Made for iPod," and "Made for iPhone," mean that an electronic accessory has been designed to connect specifically to iPod or iPhone and has been certified by the developer to meet Apple performance standards. Apple is not responsible for the operation of this device or its compliance with safety and regulatory standards. Please note that the use of this accessory with iPod or iPhone may affect wireless performance. iPhone®, iPod®, iPod classic®, iPod nano®,

iPod shuffle®, and iPod touch® are trademarks of Apple Inc., registered in the U.S. and other countries.

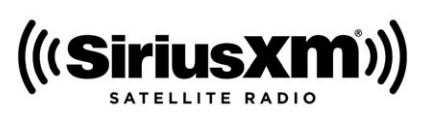

Fees and Taxes: Subscription fee, taxes, one time activation fee, and other fees may apply. Subscription fee is consumer only. All fees and programming subject to change. Subscriptions subject to Customer Agreement available at www.siriusxm.com. SiriusXM® service only available in the 48 contiguous United States and Canada.

In Canada: Some deterioration of service may occur in extreme northern latitudes. This is beyond the control of SiriusXM® Satellite Radio.

Explicit Language Notice: Channels with frequent explicit language are indicated with an "XL" preceding the channel name. Channel blocking is available for SiriusXM Satellite Radio receivers by notifying SiriusXM:

- . USA Customers: See www.siriusxm.com or call 1-866-635-2349.
- . Canadian Customers: See www.xmradio.ca or call 1-877-209-0079.

It is prohibited to copy, decompile, disassemble, reverse engineer, hack, manipulate, or otherwise make available any technology or software incorporated in receivers compatible with the SiriusXM Satellite Radio System or that support the SiriusXM website, the Online Service or any of its content. Furthermore, the AMBER voice compression software included in this product is protected by intellectual property rights including patent rights, copyrights, and trade secrets of Digital Voice Systems, Inc.

<span id="page-92-0"></span>General Requirements:

- 1. A License Agreement from SiriusXM is required for any product that incorporates SiriusXM Technology and/or for use of any of the SiriusXM marks to be manufactured, distributed, or marketed in the SiriusXM Service Area.
- 2. For products to be distributed, marketed, and/or sold in Canada, a separate agreement is required with Canadian Satellite Radio Inc. (operating as XM Canada).

# **DE DOLBY DIGITAL**

Manufactured under license from Dolby Laboratories. Dolby and the double-D symbol are trademarks of Dolby Laboratories.

#### **Bluetooth**

The Bluetooth® word mark and logos are owned by the Bluetooth<sup>®</sup> SIG, Inc. and any use of such marks by General Motors is under license. Other trademarks and trade names are those of their respective owners.

# **Pandora (If Equipped)**

Pandora is a registered trademark of Pandora Media, Inc., used under license.

#### **Map End User License Agreement**

## **TERMS AND CONDITIONS**

Please read the terms and conditions at www.telenav.com carefully before you use the TeleNav Software. Your use of the TeleNav Software indicates that you accept these terms and conditions. In brief, you use this service at your own choice and risk. TeleNav and its suppliers assume no responsibility for any damage or loss to you or a third party resulting from such use. Please drive responsibly, obey all traffic laws,

and enter destinations, POIs or other data only while your vehicle is parked.

#### **Disclaimer of Warranty**

TELENAV EXPRESSLY DISCLAIMS AND EXCLUDES ALL WARRANTIES IN CONNECTION WITH THE TELENAV SOFTWARE, WHETHER STATUTORY, EXPRESS OR IMPLIED, INCLUDING ALL WARRANTIES WHICH MAY ARISE FROM COURSE OF DEALING, CUSTOM OR TRADE AND INCLUDING, BUT NOT LIMITED TO, THE IMPLIED WARRANTIES OF MERCHANTABILITY, FITNESS FOR A PARTICULAR PURPOSE AND NON-INFRINGEMENT OF THIRD PARTY RIGHTS WITH RESPECT TO THE TELENAV SOFTWARE.

#### **Disclaimer of Liability**

UNDER NO CIRCUMSTANCES SHALL TELENAV OR ITS suppliers BE LIABLE TO YOU OR TO ANYONE ELSE FOR ANY INDIRECT, INCIDENTAL, CONSEQUENTIAL, PUNITIVE OR

SPECIAL DAMAGES arising out of or in connection with the use by you or anyone else of the TeleNav Software, EVEN IF TELENAV HAS BEEN ADVISED OF THE POSSIBILITY OF SUCH DAMAGES. THE ENTIRE LIABILITY OF TELENAV AND OF ALL OF its suppliers SHALL BE LIMITED TO THE AMOUNT ACTUALLY PAID BY YOU FOR THE TELENAV SOFTWARE. SOME STATES AND/OR JURISDICTIONS DO NOT ALLOW THE EXCLUSION OR LIMITATION OF INCIDENTAL OR CONSEQUENTIAL DAMAGES. SO THE ABOVE LIMITATIONS OR EXCLUSIONS MAY NOT APPLY TO YOU.

**Index**

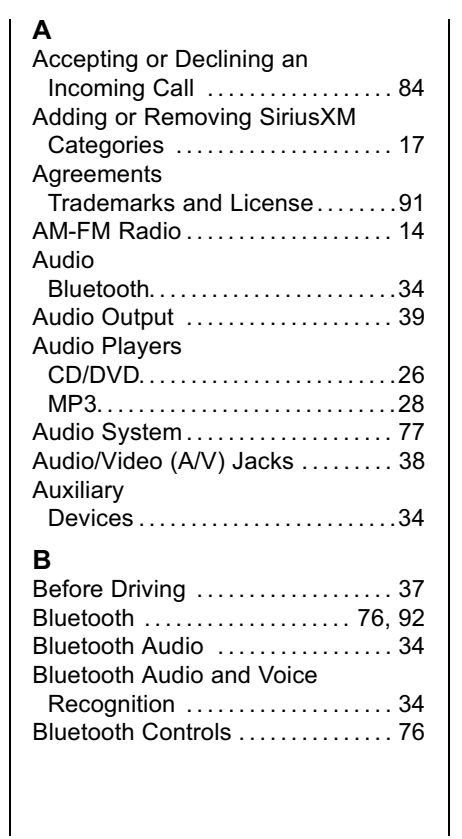

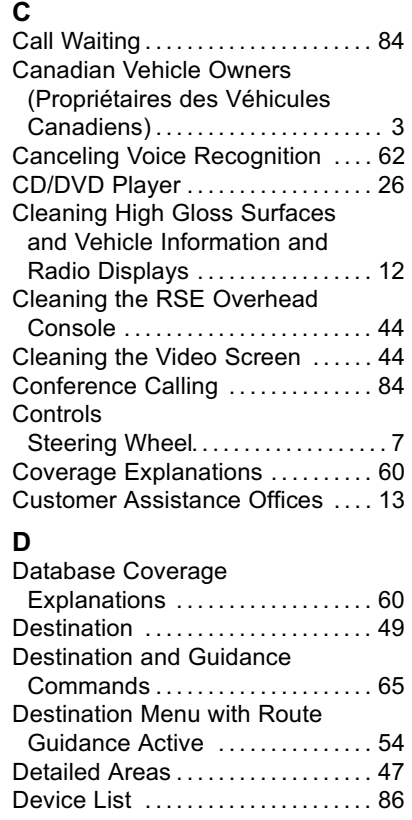

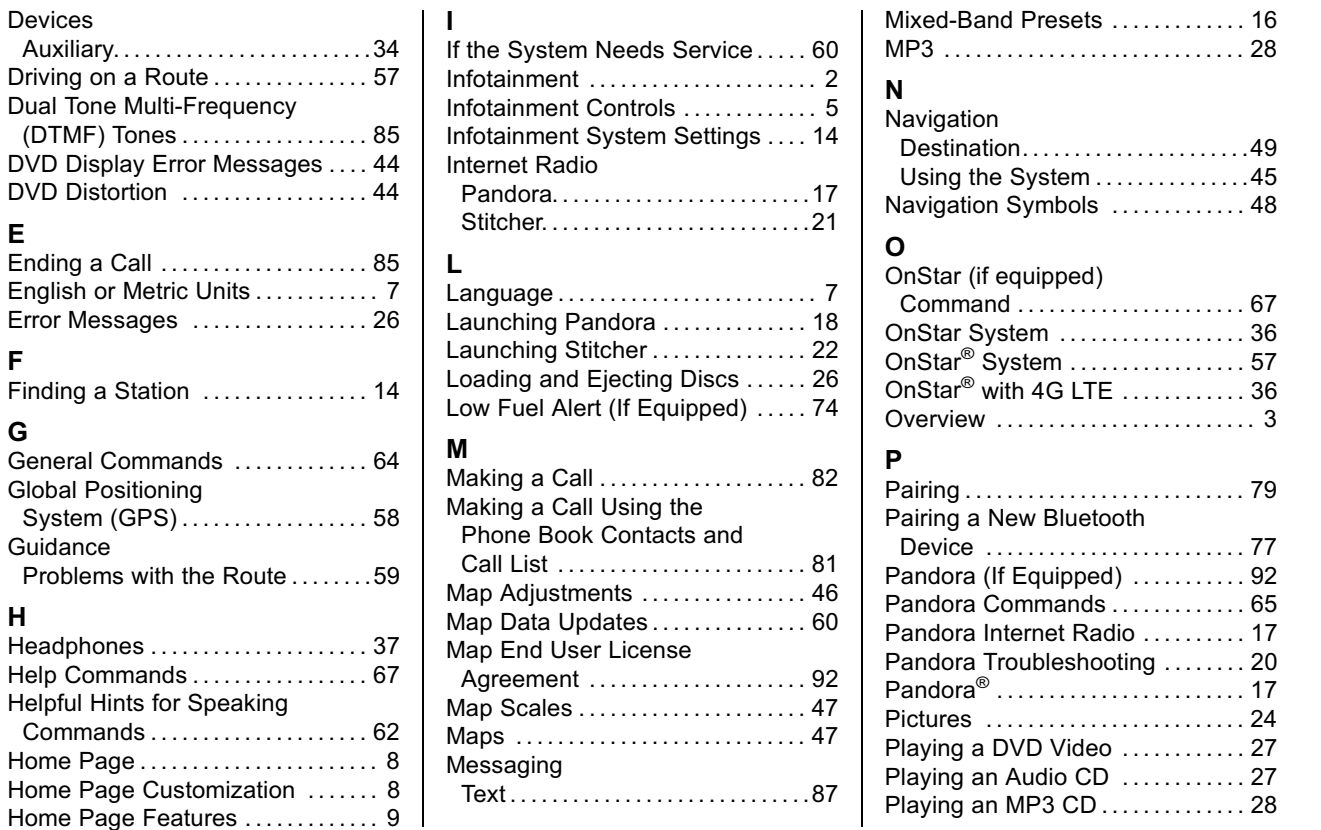

**E**

**F**

**G**

**H**

Home Home

# **96 Index**

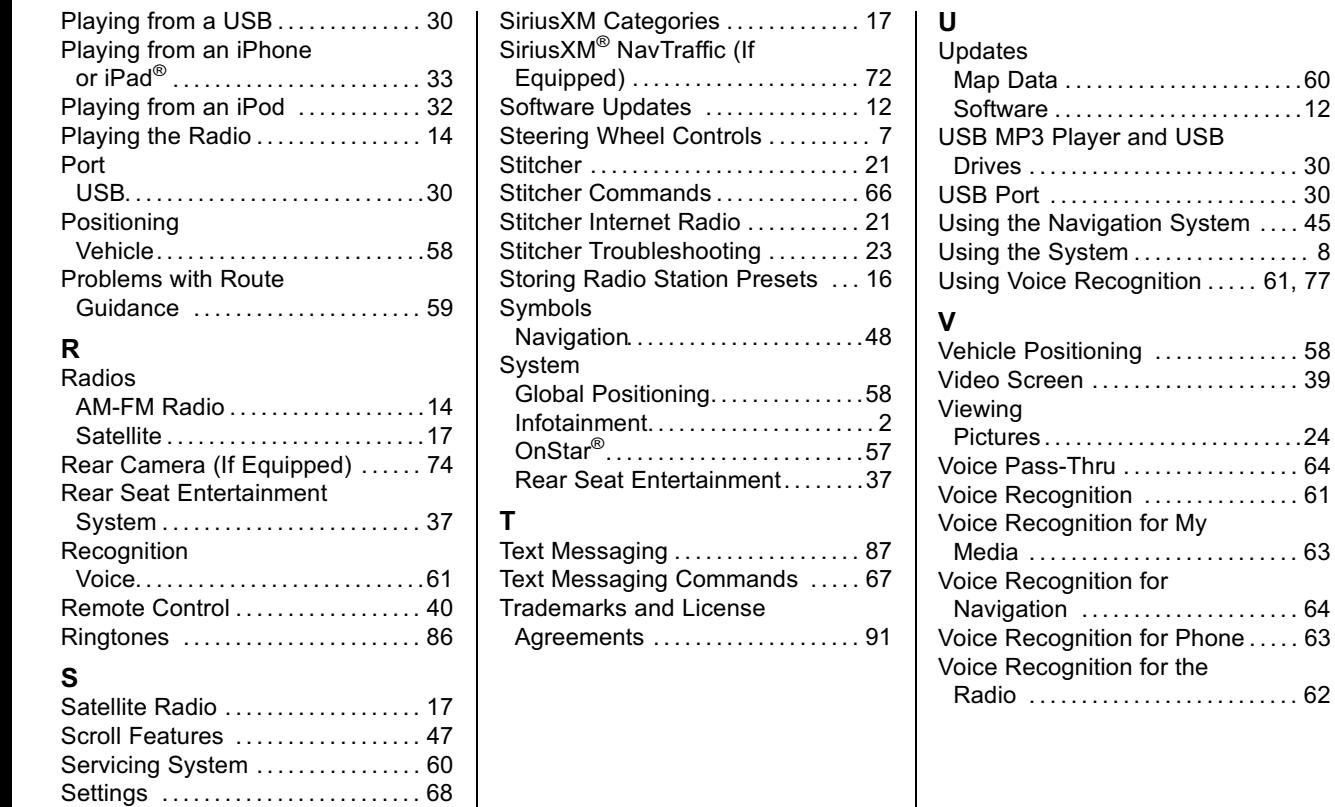

# **W**

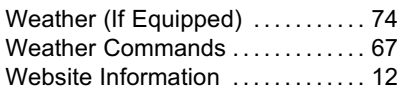